*Microinvest* Настройка VPNсоединения для Androidустройств. Руководство.

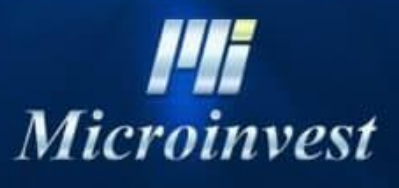

2021

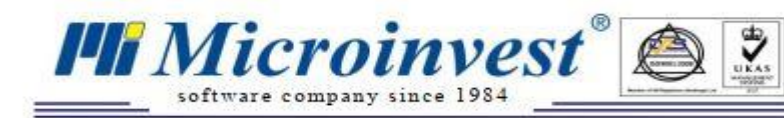

# Содержание

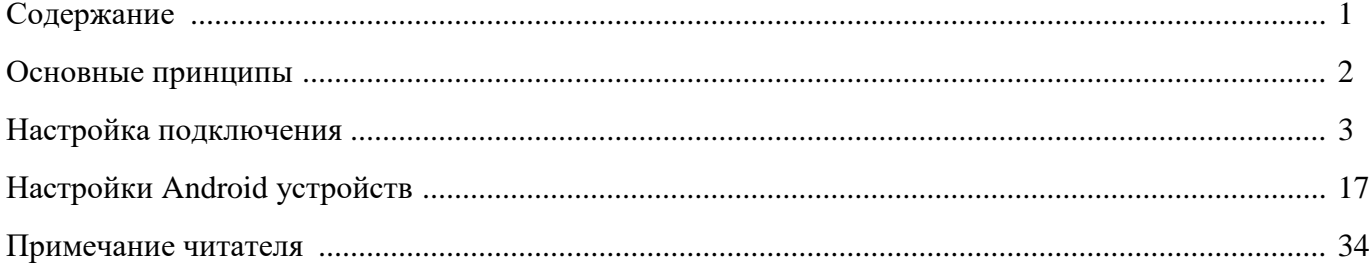

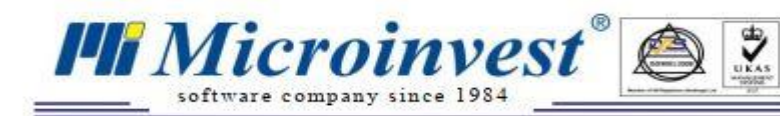

# **Основные принципы**

**VPN** - это виртуальная версия защищенной физической сети компьютеров, подключенных друг к другу для обмена файлами и другими ресурсами. VPN подключаются к внешнему миру через Интернет, генерируя дополнительный корпоративный трафик подключения. Современные **VPN**-соединения зашифрованы, поэтому компьютеры, устройства и другие сети подключаются друг к другу через зашифрованные туннели.

Устройства Android (телефоны, планшеты и т. Д.) Могут подключаться к сети **VPN** через встроенные настройки в ОС Android или через приложения, разработанные специально для этой цели. В целях безопасности и простоты использования в этом руководстве мы будем использовать бесплатную систему [ZeroTier.](https://www.zerotier.com/download/)

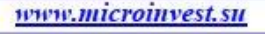

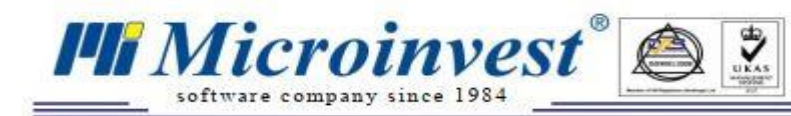

#### **Настройка подключения**

1. Посетите [страницу регистрации](https://accounts.zerotier.com/auth/realms/zerotier/protocol/openid-connect/registrations?client_id=zt-central&redirect_uri=https%3A%2F%2Fmy.zerotier.com%2Fapi%2F_auth%2Foidc%2Fcallback&response_type=code&scope=all&state=state) на ZeroTier и зарегистрируйтесь:

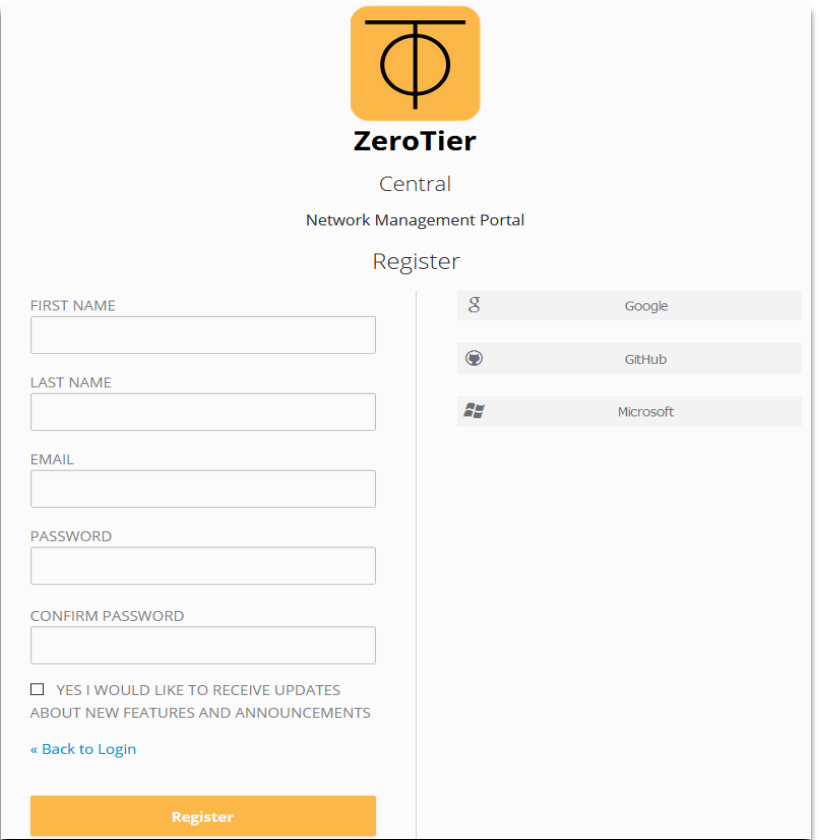

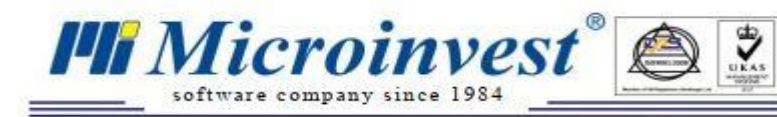

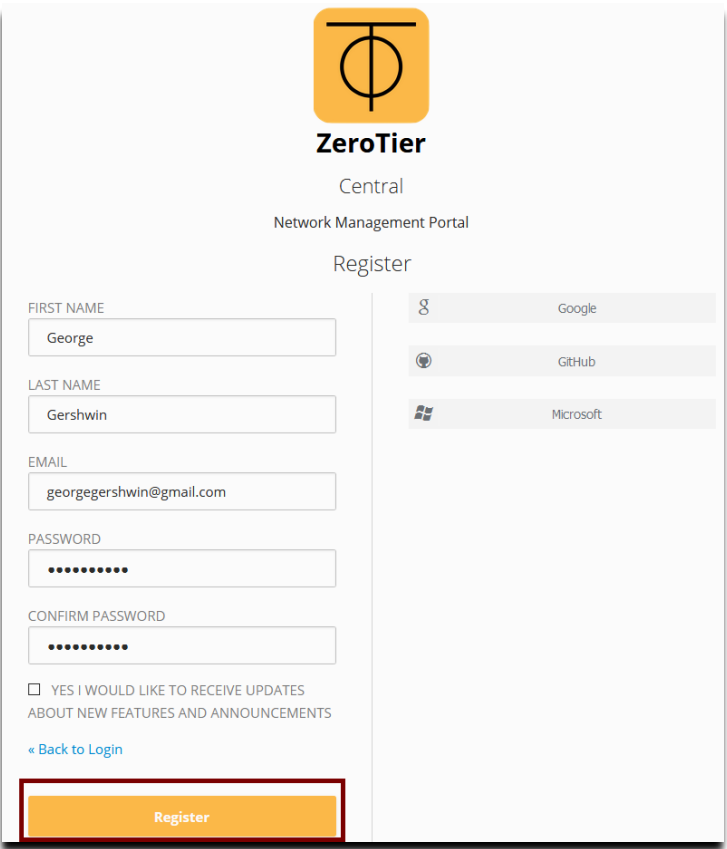

После успешной регистрации вы будете перенаправлены на эту страницу:

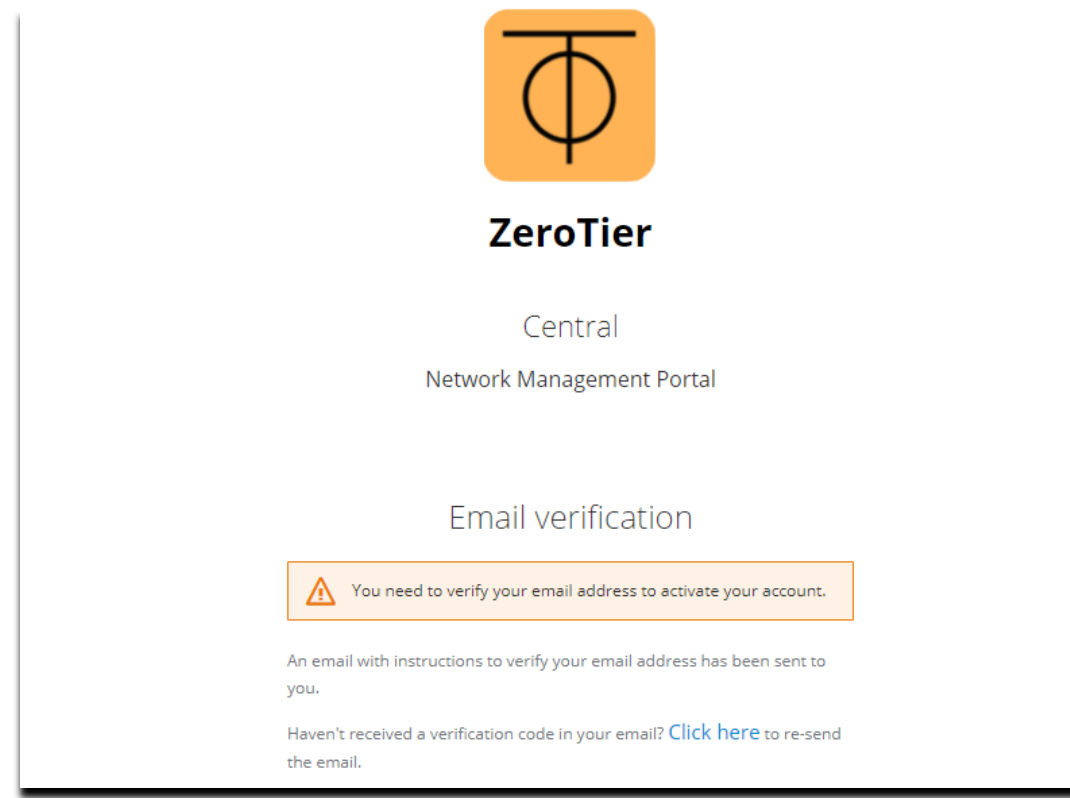

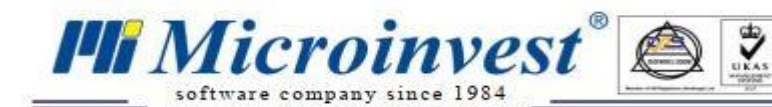

2. Подтвердите регистрацию ZeroTier в течение 15 минут.

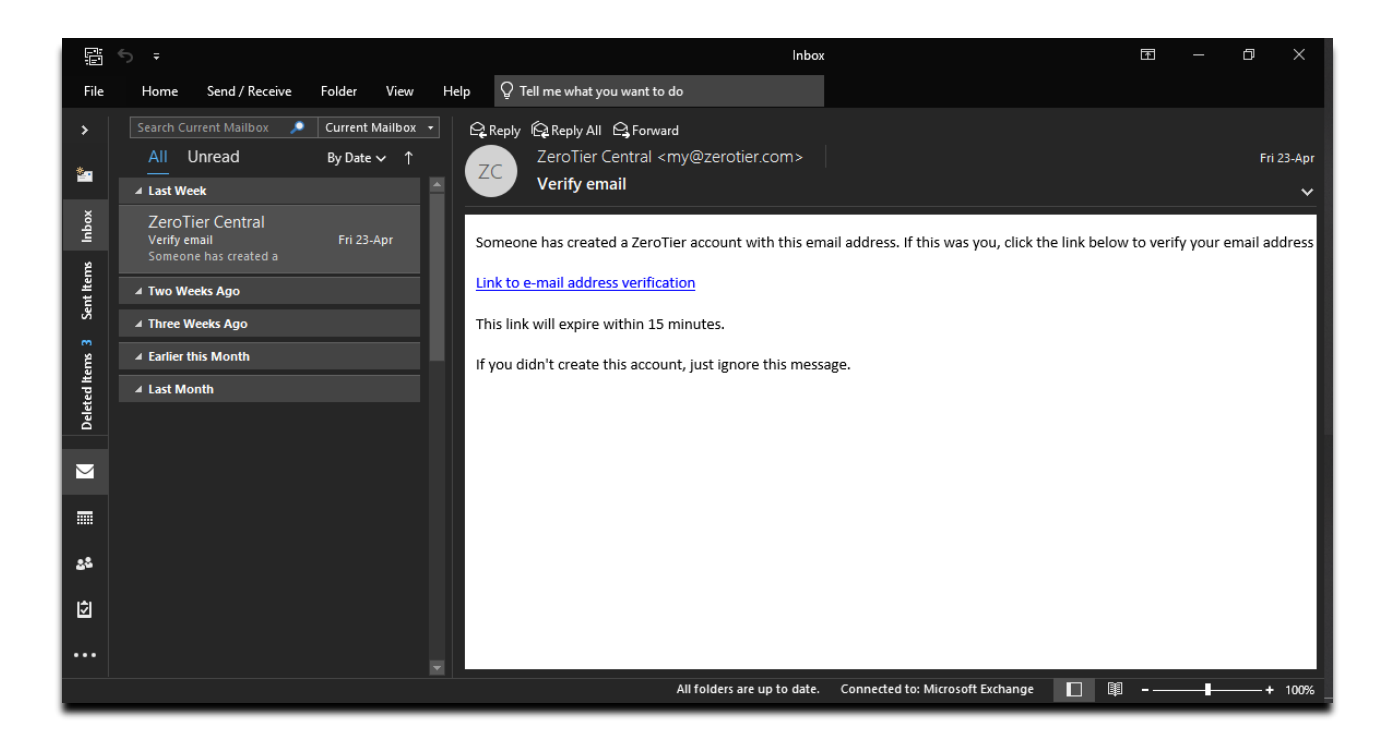

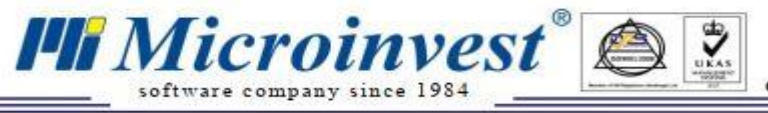

### 3. После успешного подтверждения войдите в только что созданную учетную запись на странице [ZeroTire:](https://accounts.zerotier.com/auth/realms/zerotier/protocol/openid-connect/auth?client_id=zt-central&redirect_uri=https%3A%2F%2Fmy.zerotier.com%2Fapi%2F_auth%2Foidc%2Fcallback&response_type=code&scope=all&state=state)

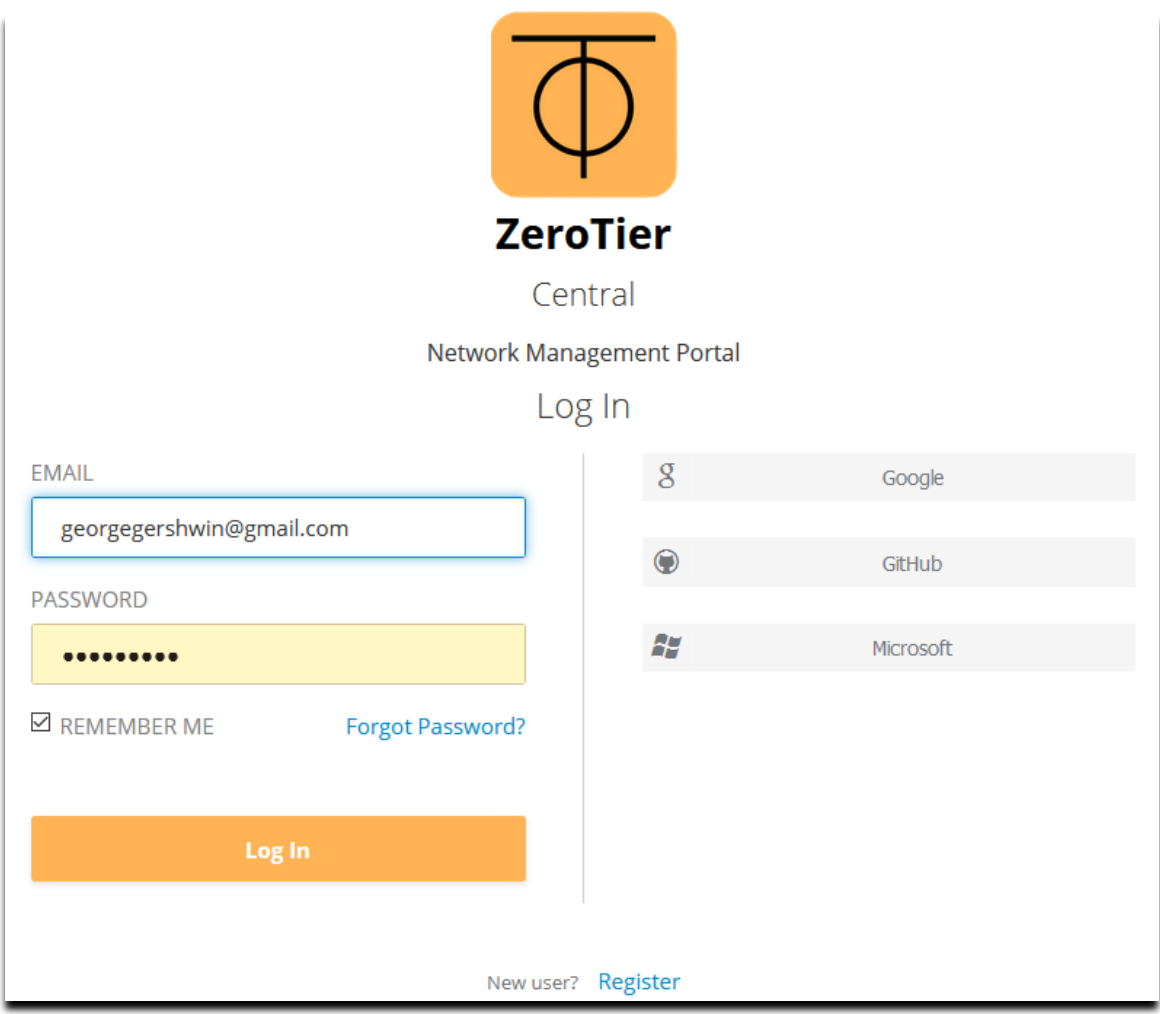

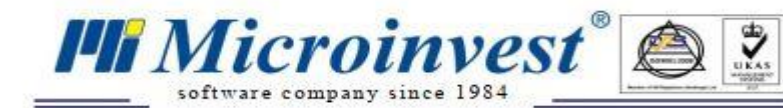

4. При первом входе на сайт ZeroTier активируйтесь - следуйте подсказкам по шагам или просто нажмите кнопку «Создать сеть».

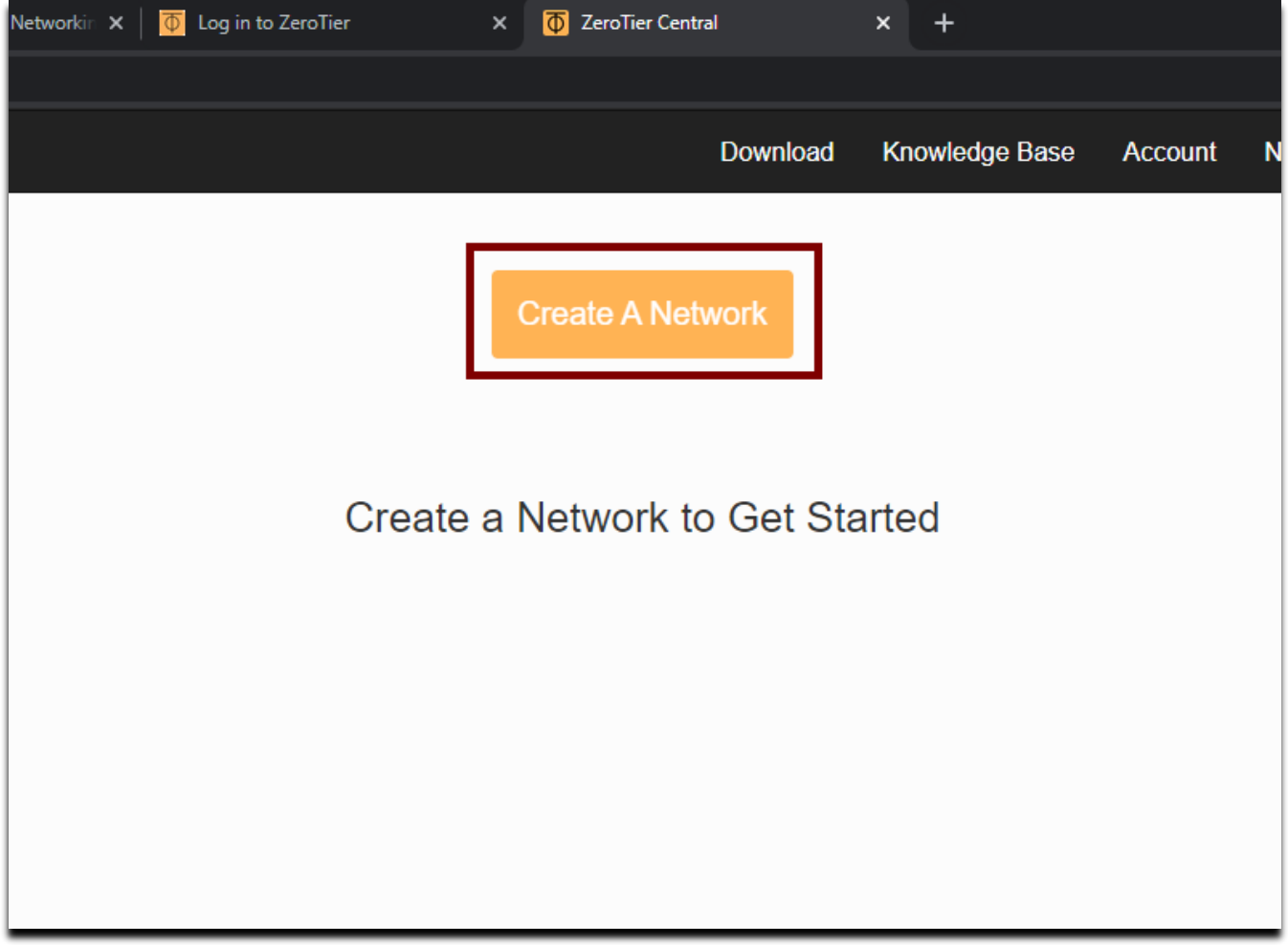

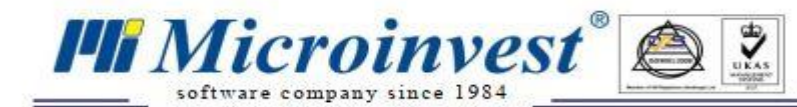

5. Веб-сайт ZeroTier перенаправит вас на панель управления, где вы также увидите свою недавно созданную сеть. При создании новой сети сайт дает ей случайно сгенерированное имя, как показано в примере «jolly\_drapper». Чтобы настроить сеть, нажмите на имя jolly\_drapper.

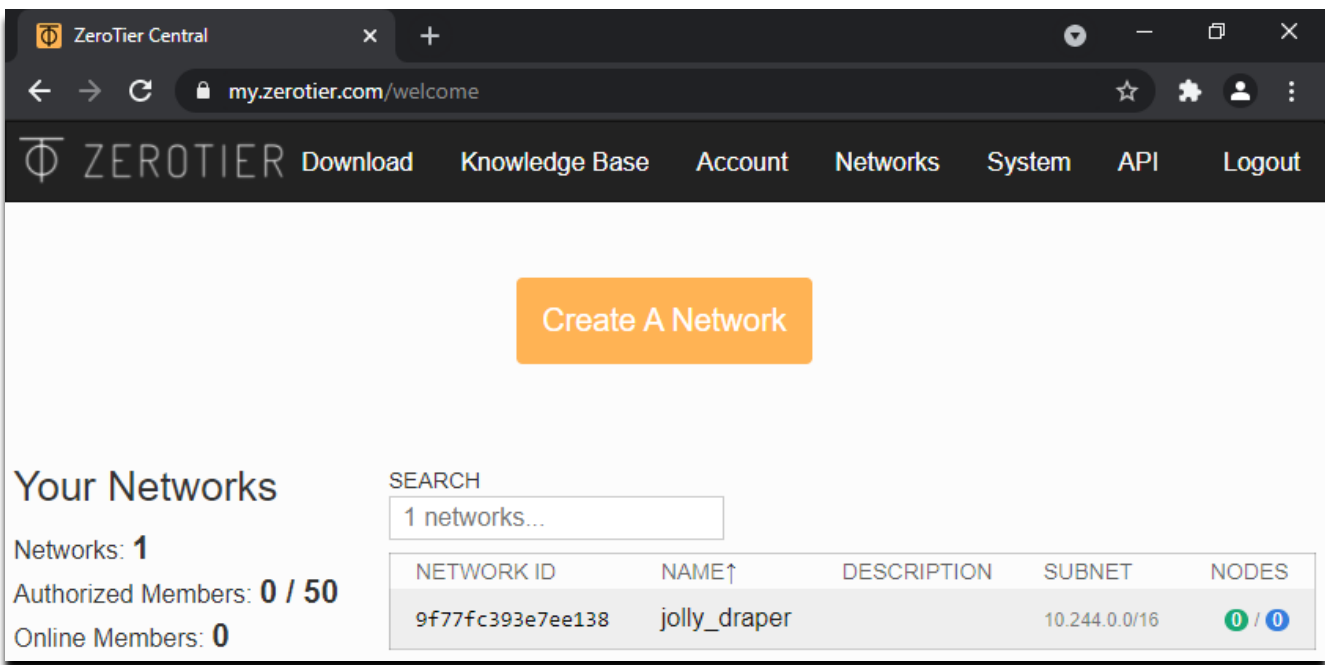

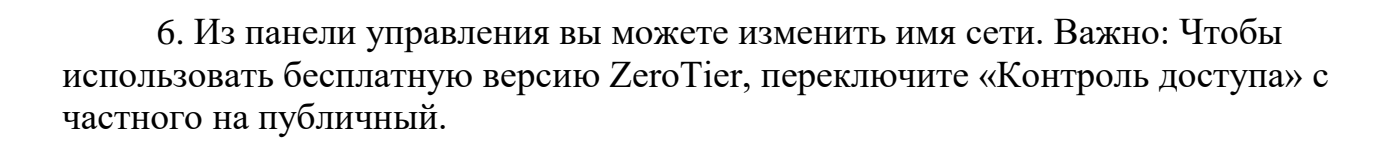

A

 $\frac{1}{2}$ 

**PI Microinvest**®

software company since 1984

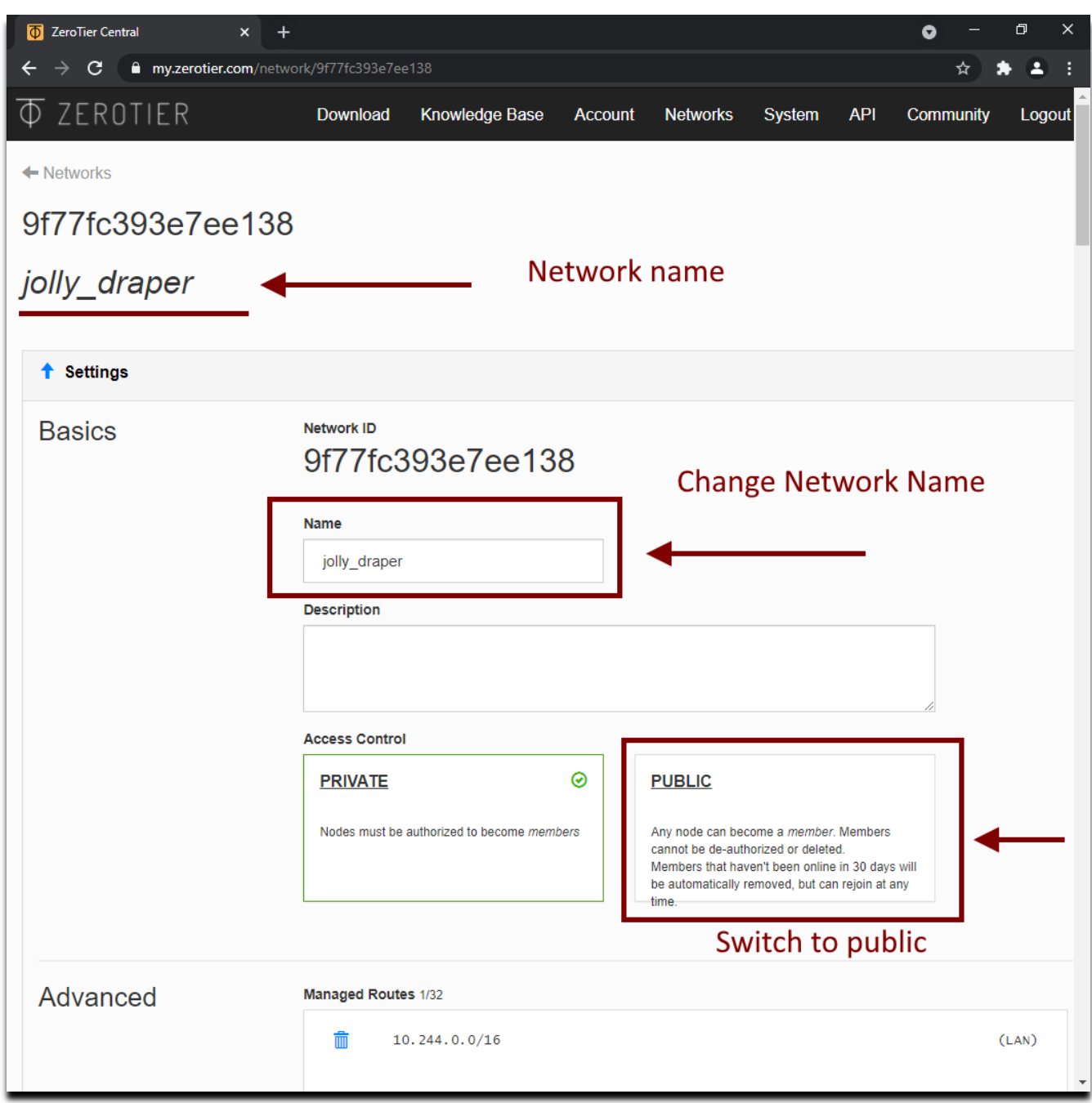

Сетевые настройки готовы! Перейдите к настройке ПК-клиента на ПК, на котором находится ваша установка Microinvest Warehouse Pro и / или база данных.

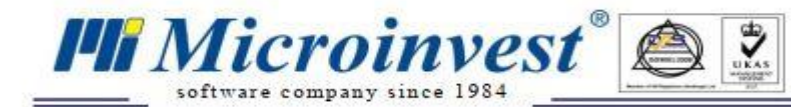

7. Перейдите в раздел [загрузок на веб-сайте ZeroTier](https://www.zerotier.com/download/) и загрузите клиент для ПК. Веб-сайт предложит вам создать новую сеть, но мы рассмотрели этот шаг на предыдущих этапах. Так что просто нажмите кнопку «Закрыть».

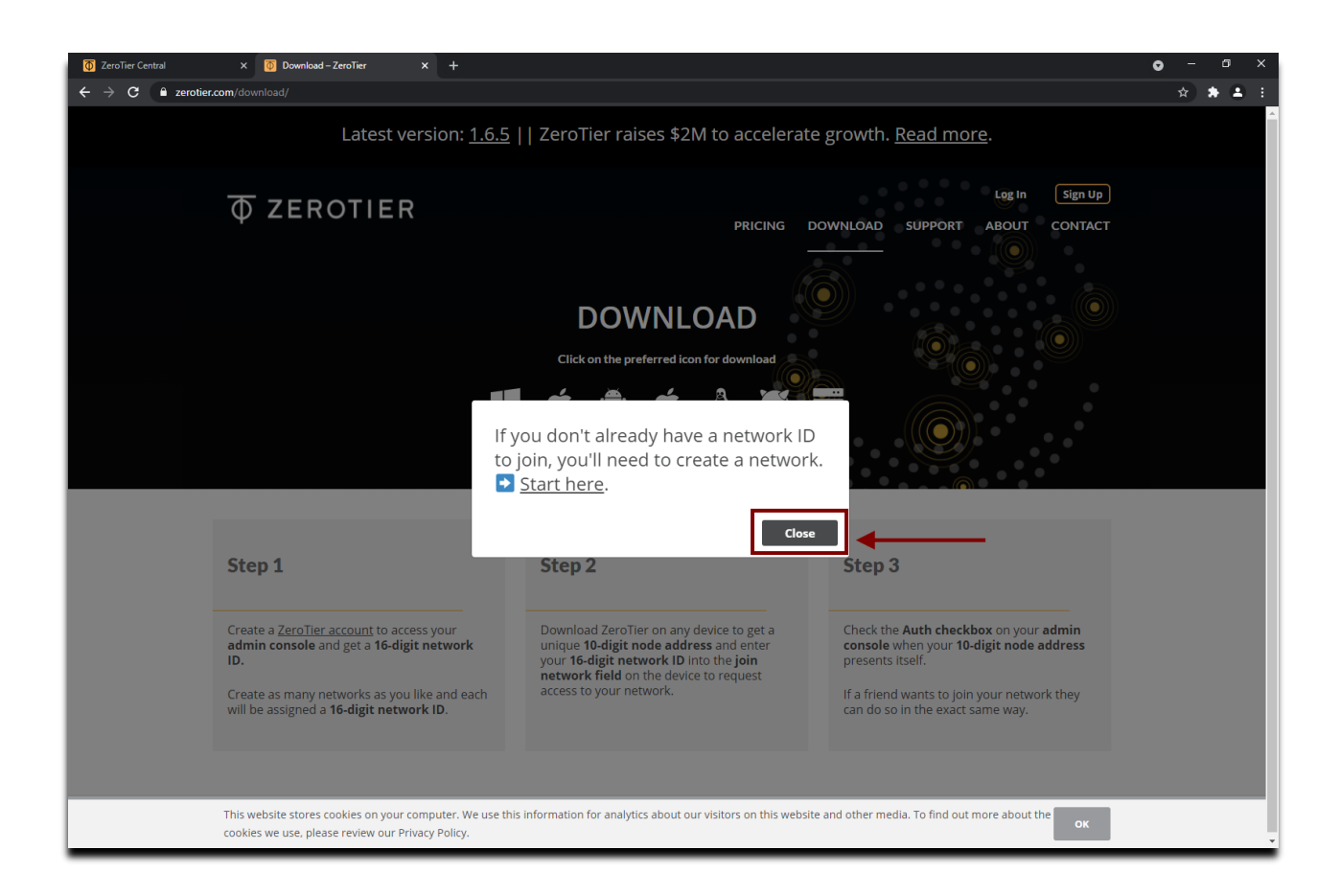

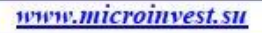

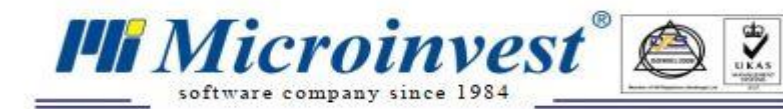

8. Щелкните логотип Windows, чтобы загрузить программу ZeroTier. После завершения процесса загрузки установите программу.

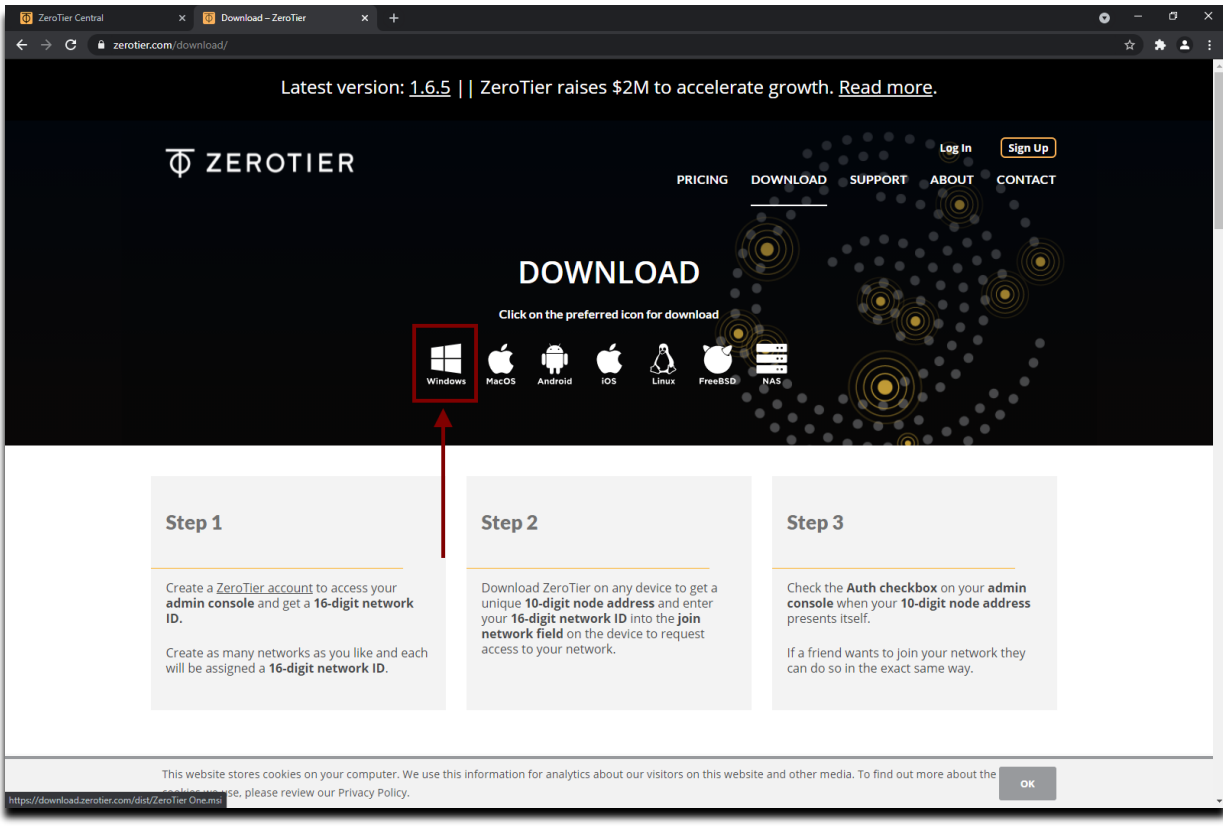

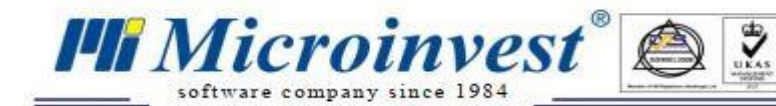

9. Чтобы получить доступ к настройкам установленной программы, выберете указателем на панели значков системы и щелкните правой кнопкой мыши значок ZeroTier.

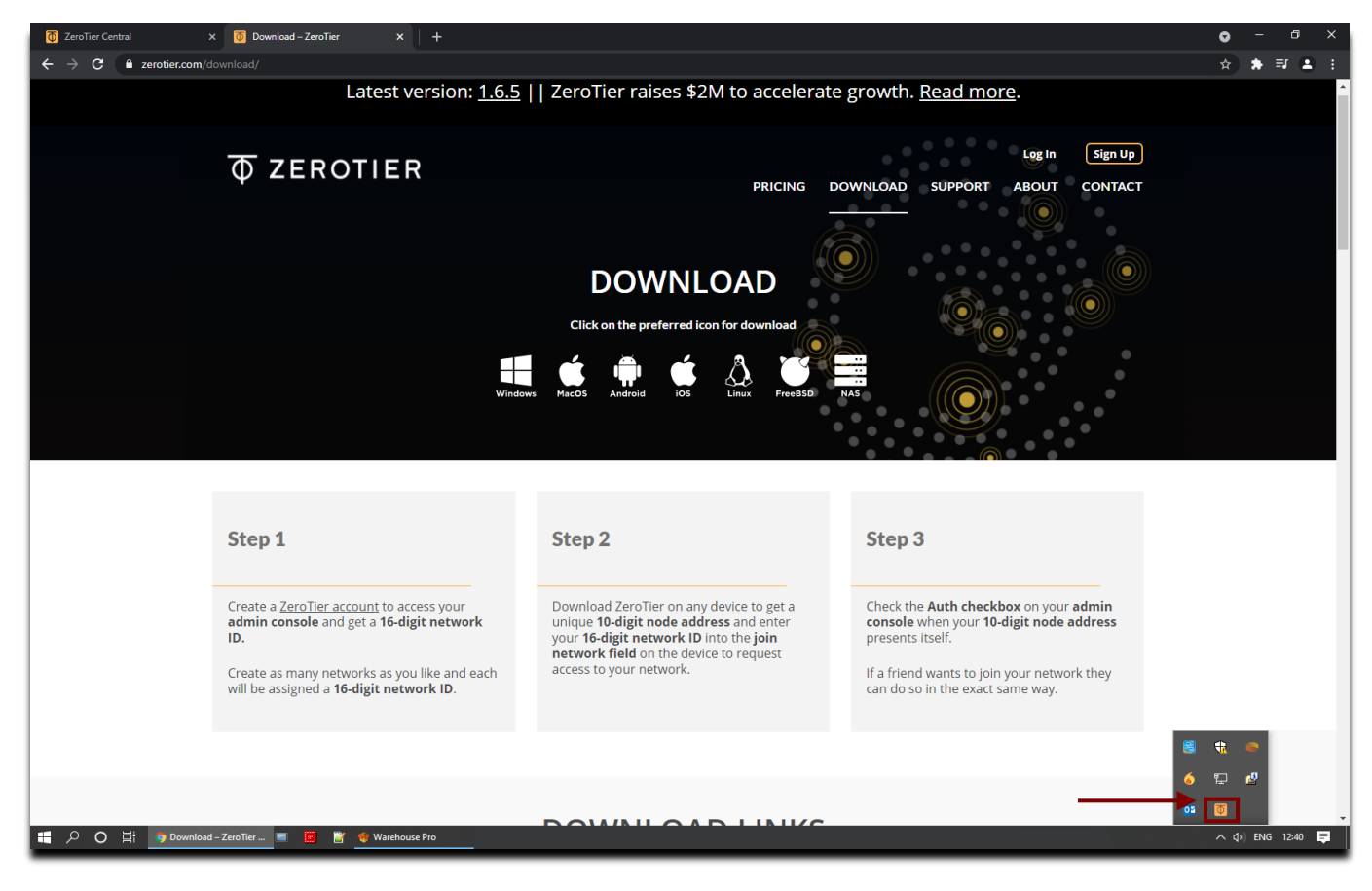

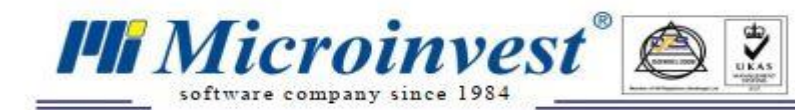

#### 10. Нажмите «Присоединиться к сети…»

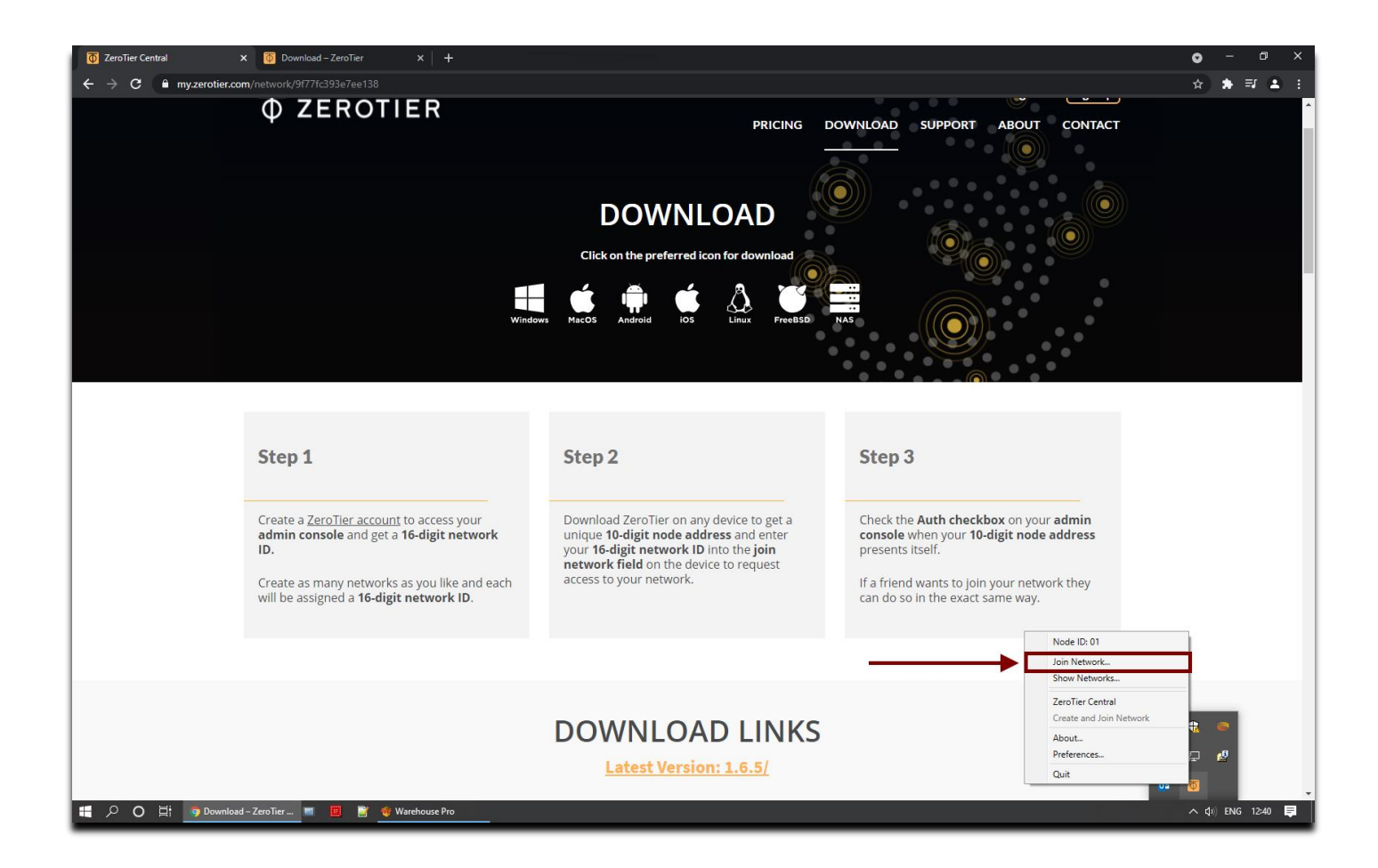

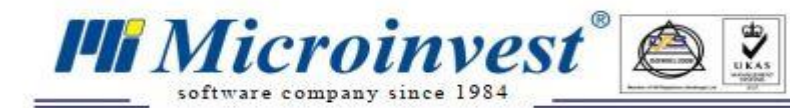

11. Введите номер сети в поле сети - номер сети можно скопировать с панели управления сайтом (Шаг 5).

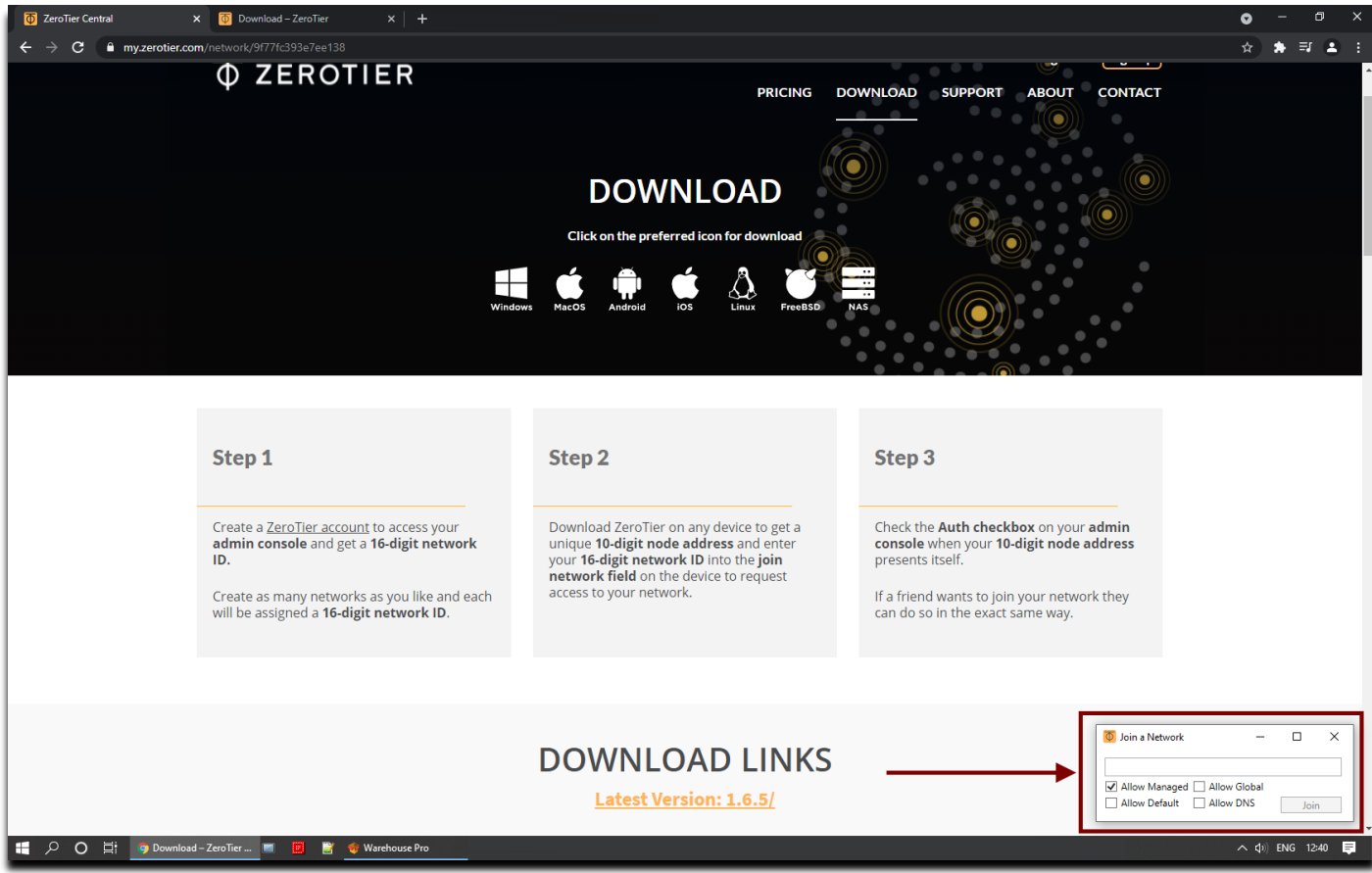

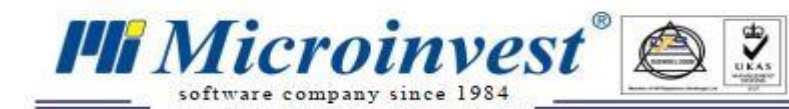

12. При нажатии на кнопку «Присоединиться» ваш компьютер присоединится к сети, созданной в ZeroTier.

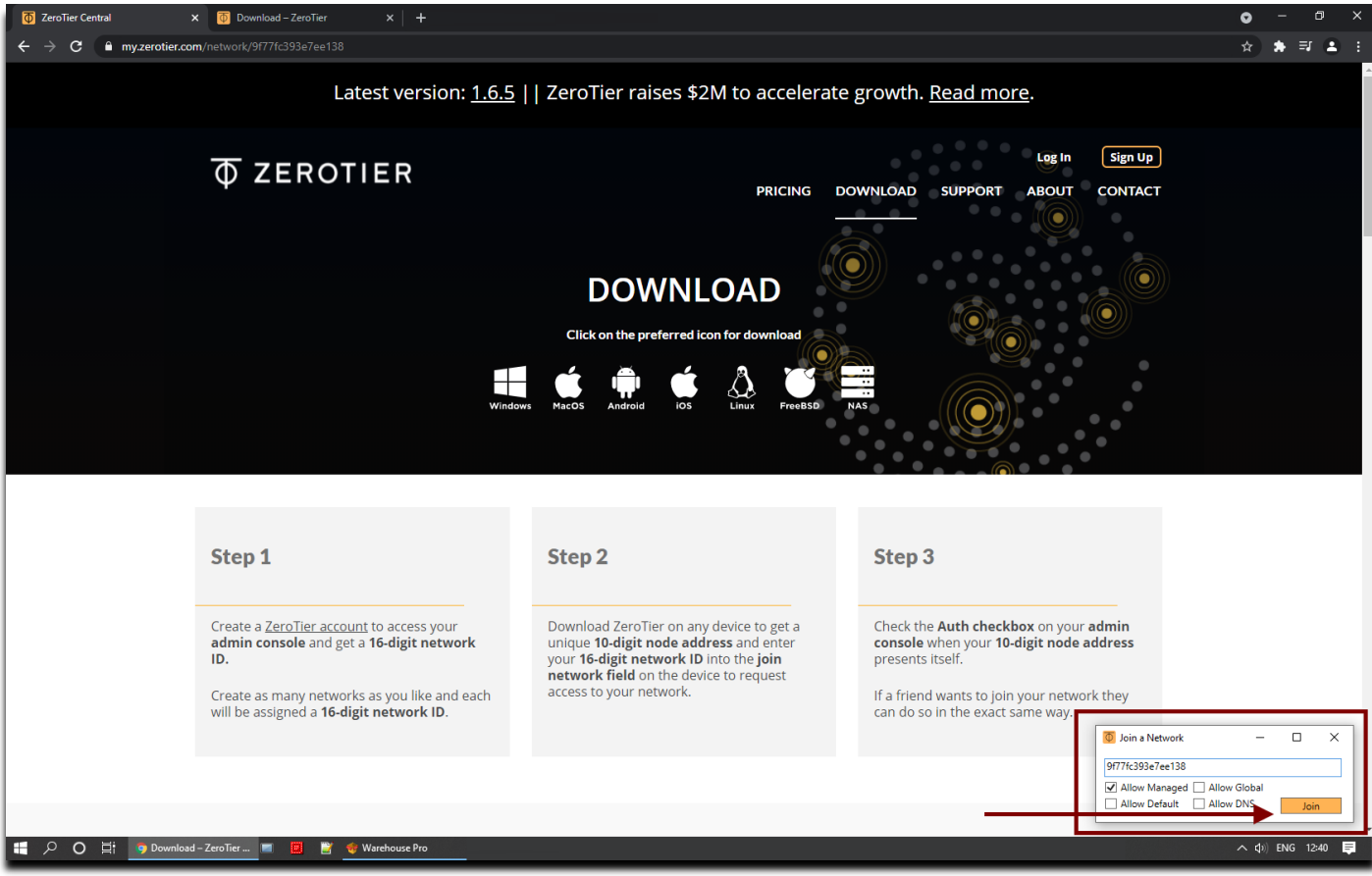

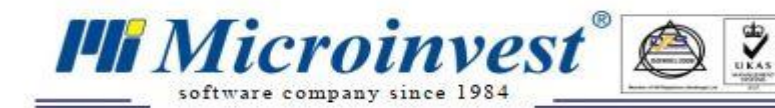

Щелкните правой кнопкой мыши значок TierZero на панели системных значков он покажет номер сети, к которой вы присоединились, как в примере на изображении ниже:

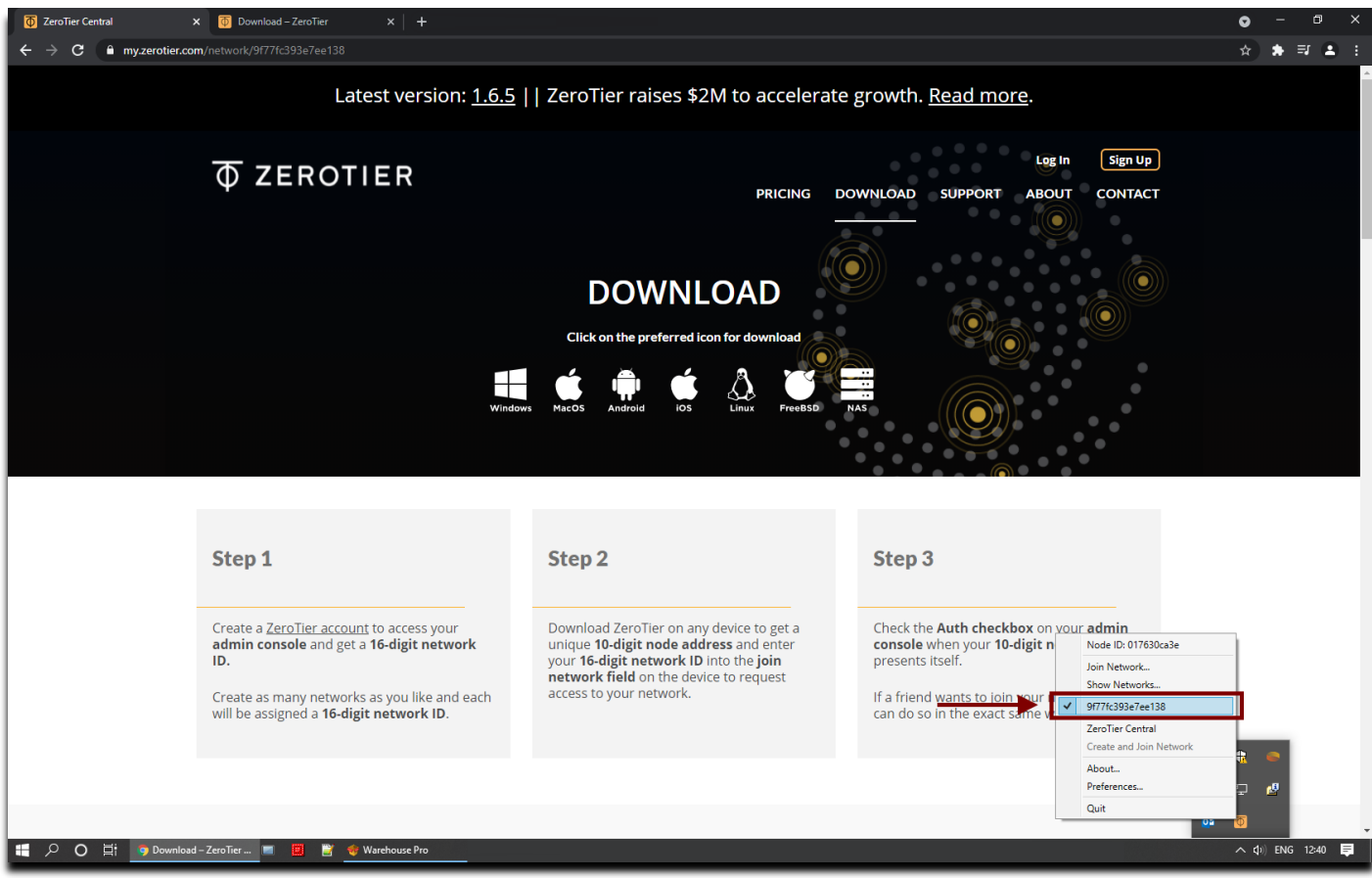

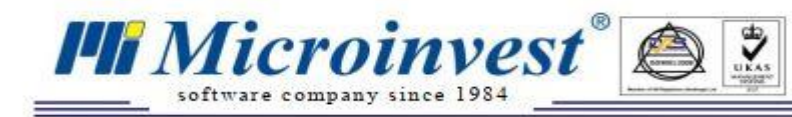

## **Настройка Android устройств**

Чтобы настроить ZeroTier One на устройстве Android, выполните следующие действия:

13. Войдите в Google Play и введите Zero Tier One в поле поиска:

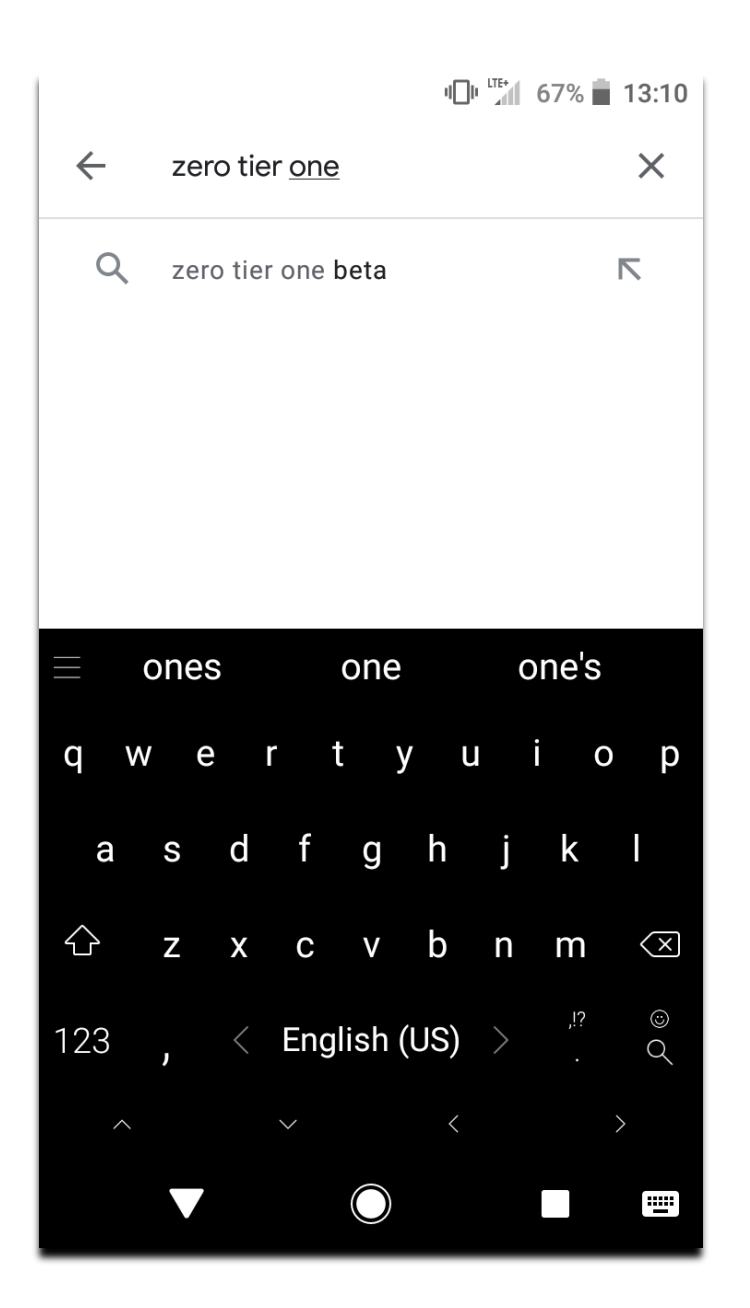

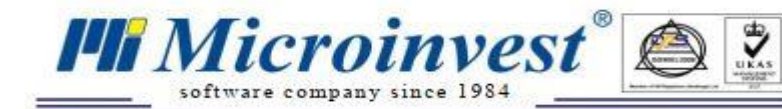

## 14. Установите приложение Zero Tier One, нажав кнопку «Установить»:

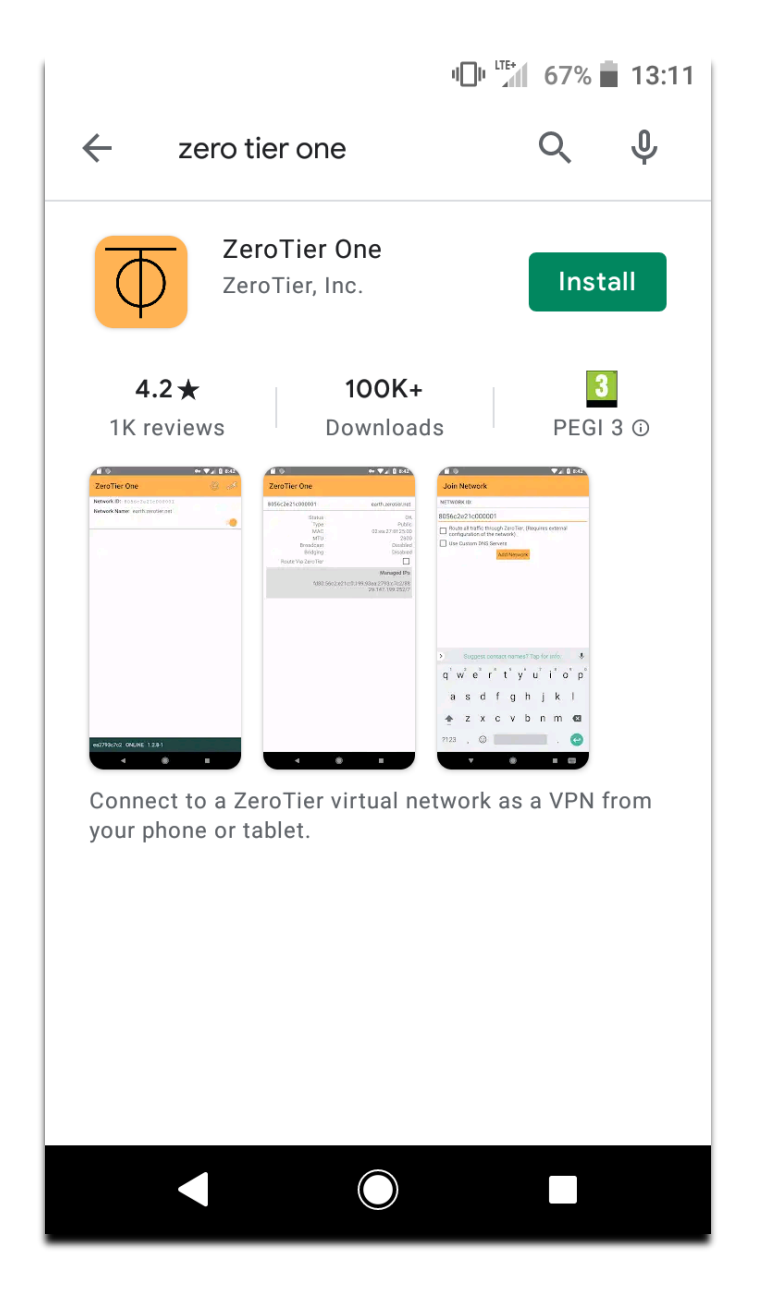

#### После начала установки, вы увидите на экран вашего устройстве:

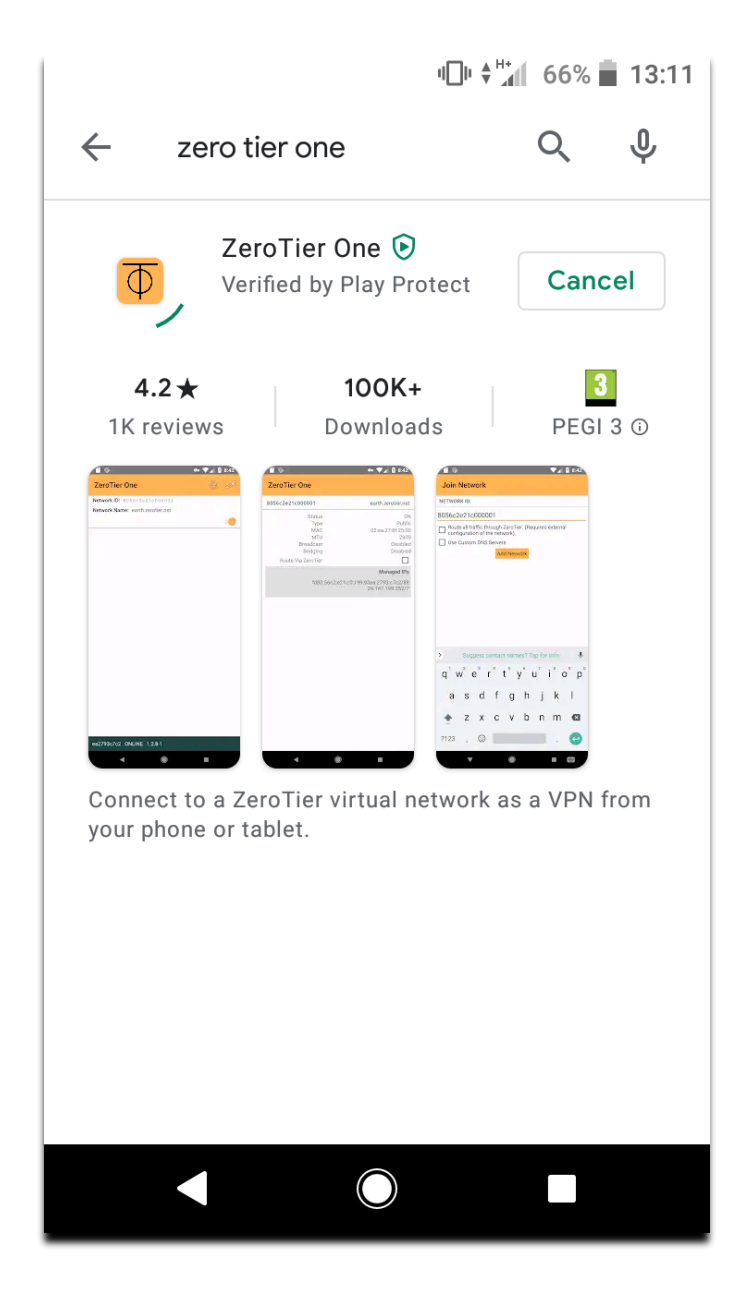

15. При первом запуске приложения ZeroTier One, оно будет выглядеть, как на изображении ниже. Нажмите кнопку «+», чтобы добавить устройство в вашу сеть ZeroTier.

*I* Microinvest

software company since 1984

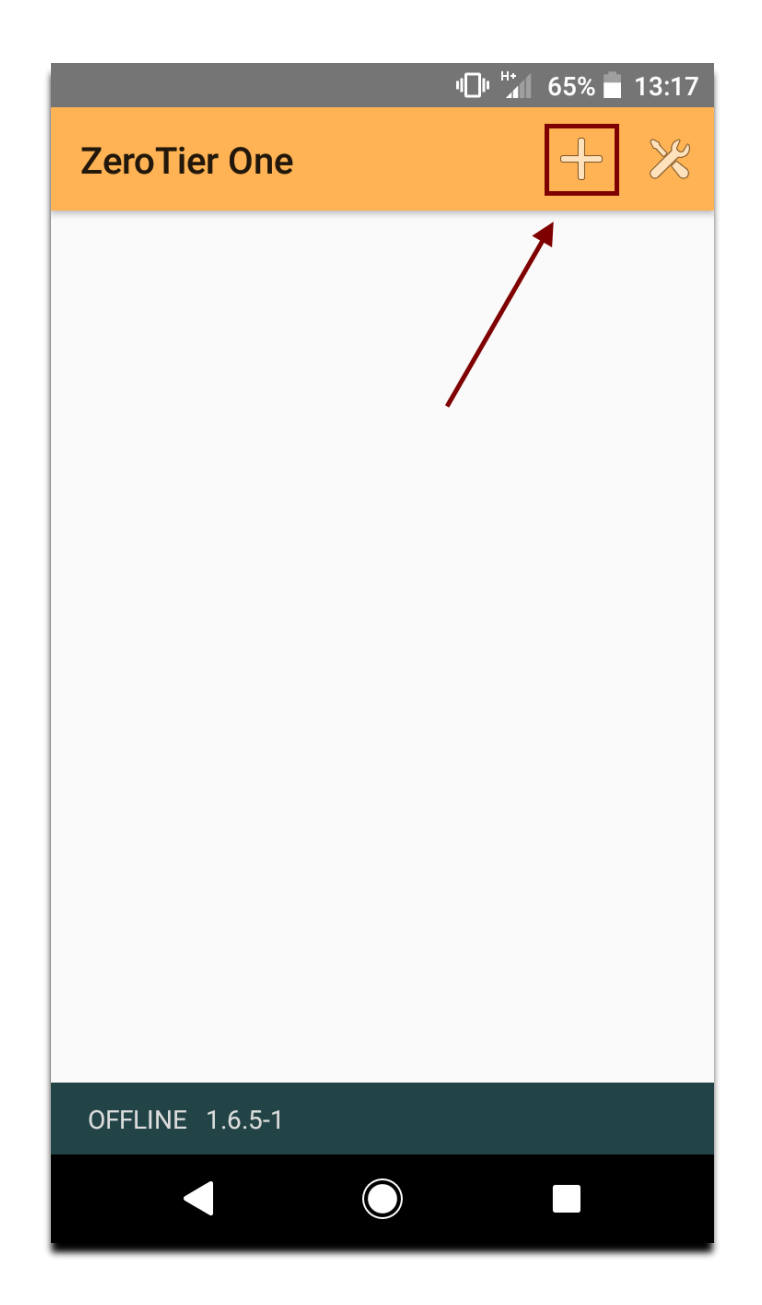

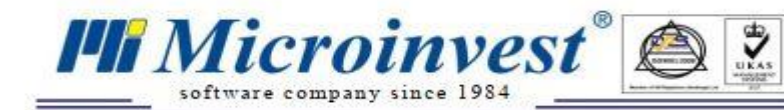

16. Введите номер вашей сети в поле, как показано на изображении ниже (вы можете скопировать номер сети с панели управления, как показано на шаге 5):

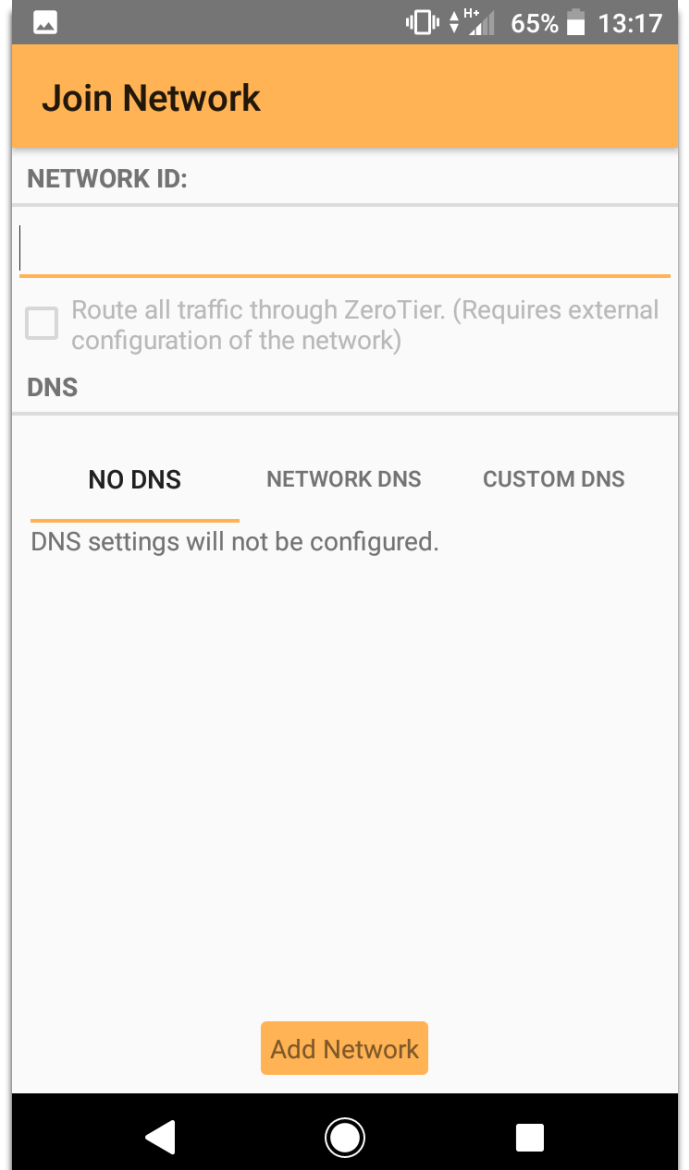

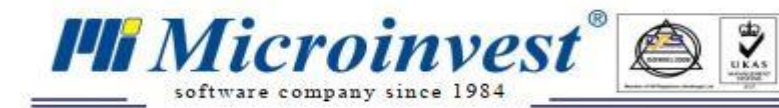

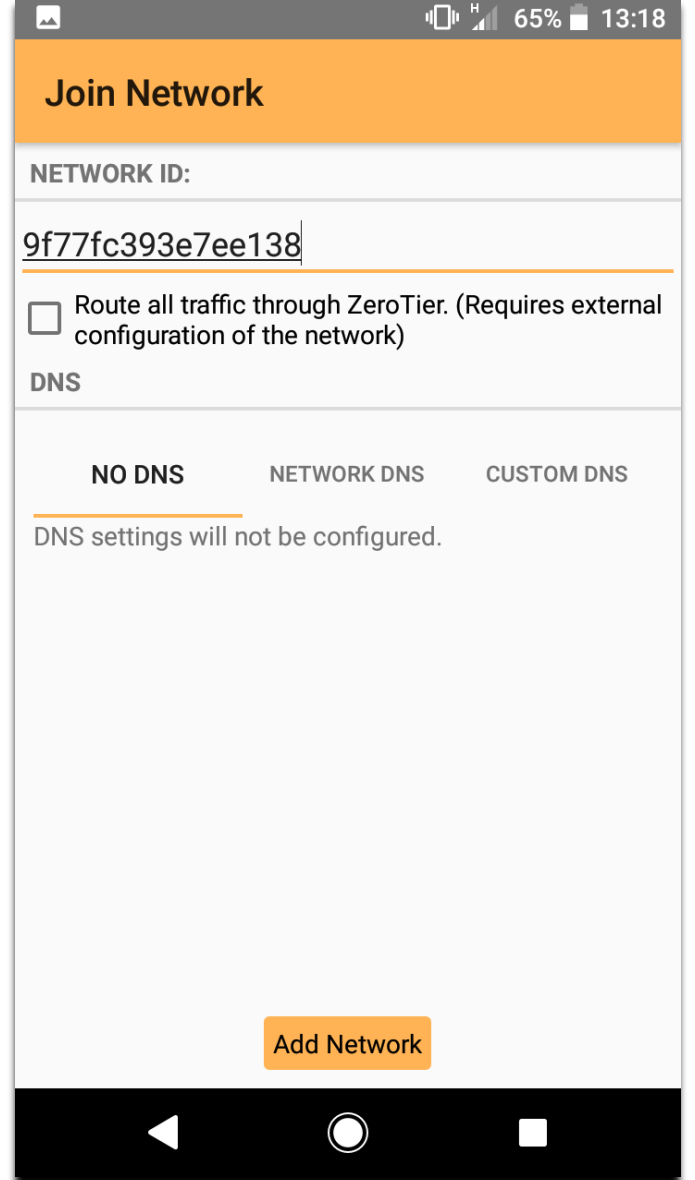

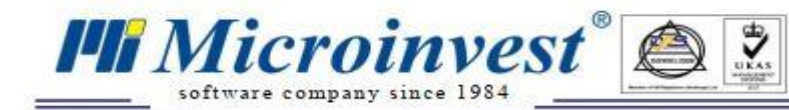

### 17. Заходим в настройки приложения:

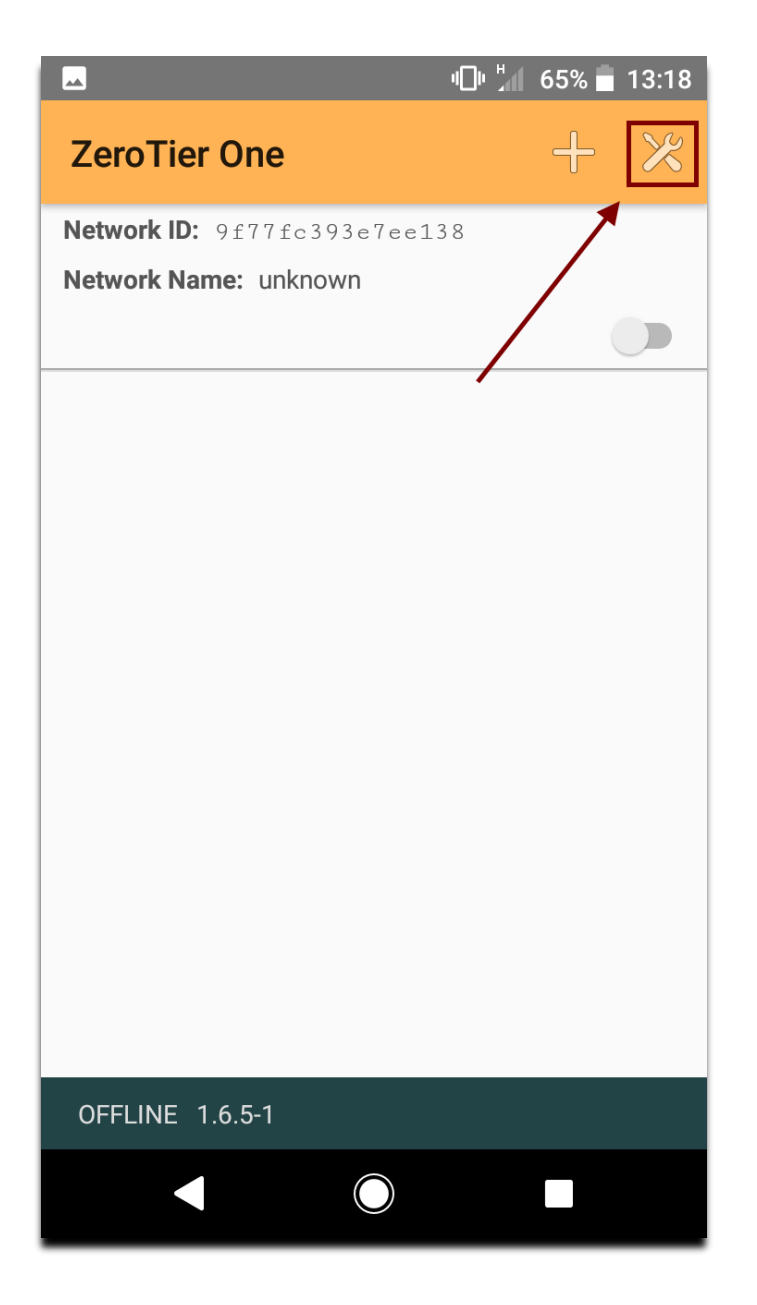

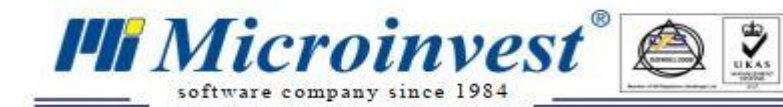

18. Установите флажок «Использовать сотовые данные»:

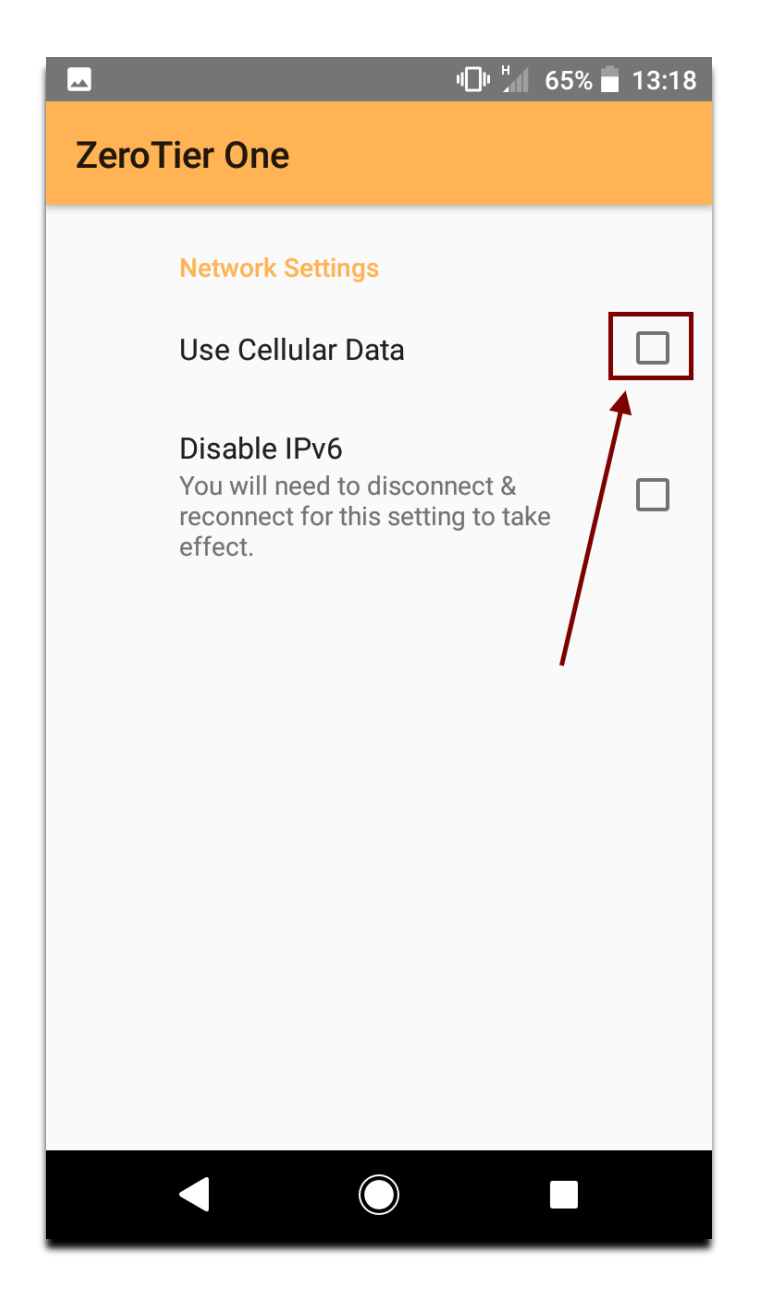

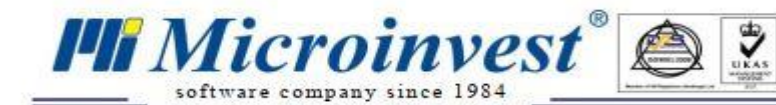

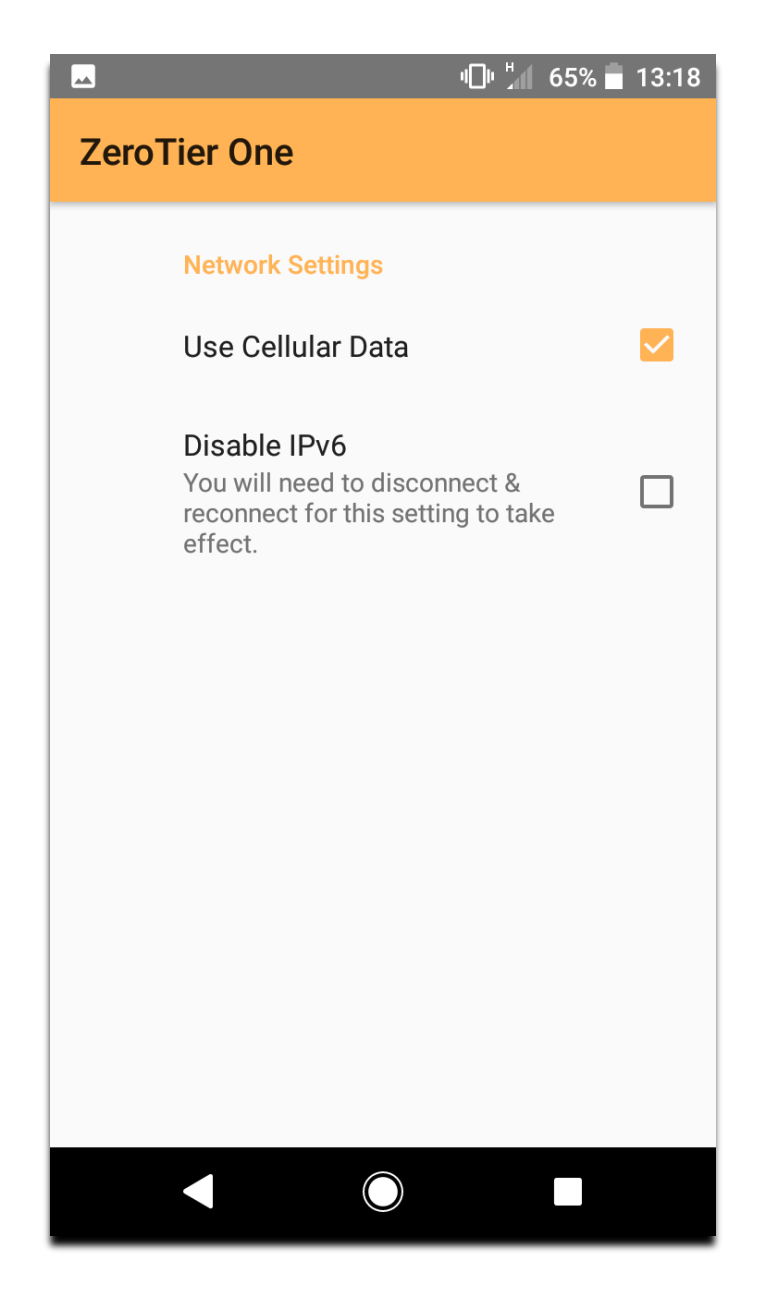

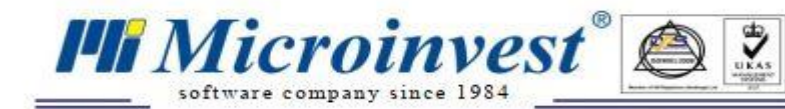

19. Нажмите на кнопку, чтобы активировать приложение:

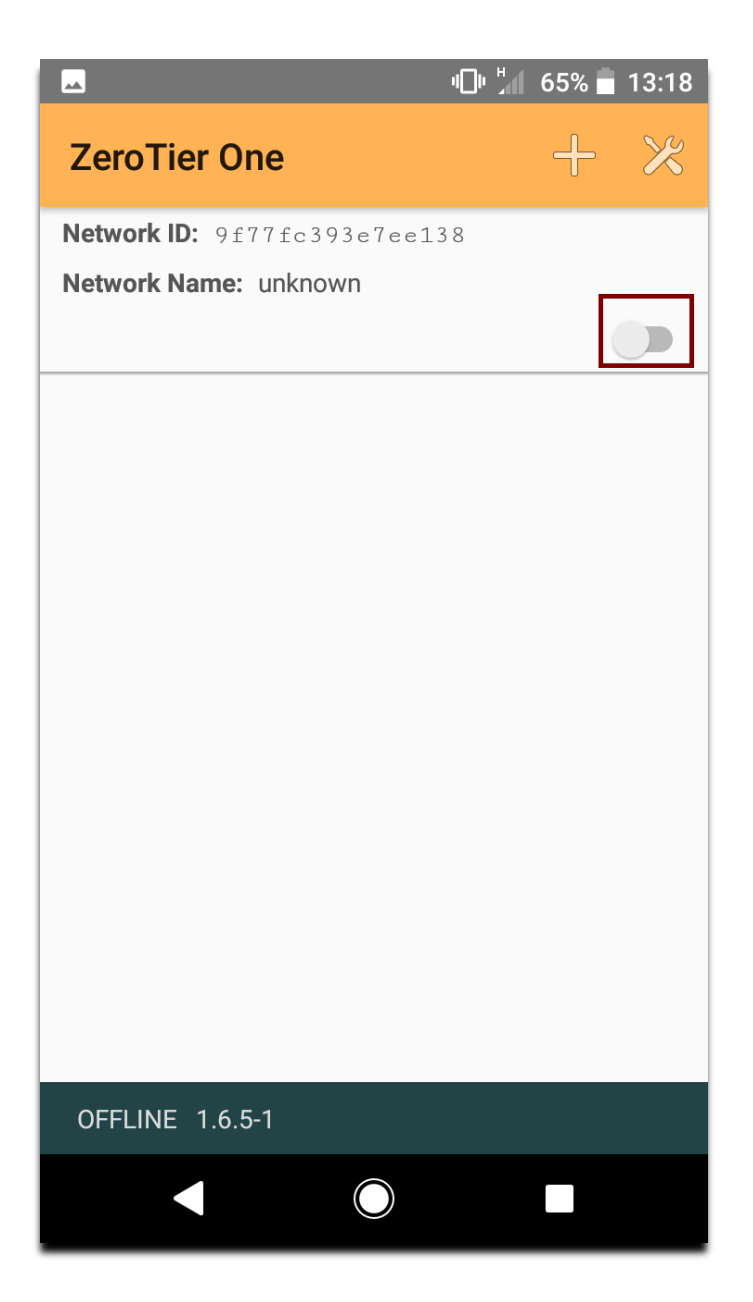

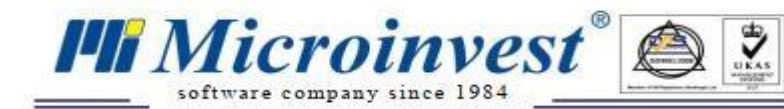

20. Появится окно с запросом на разрешения создания настройки VPN на вашем Android устройстве. Чтобы продолжить, выберите «ОК».

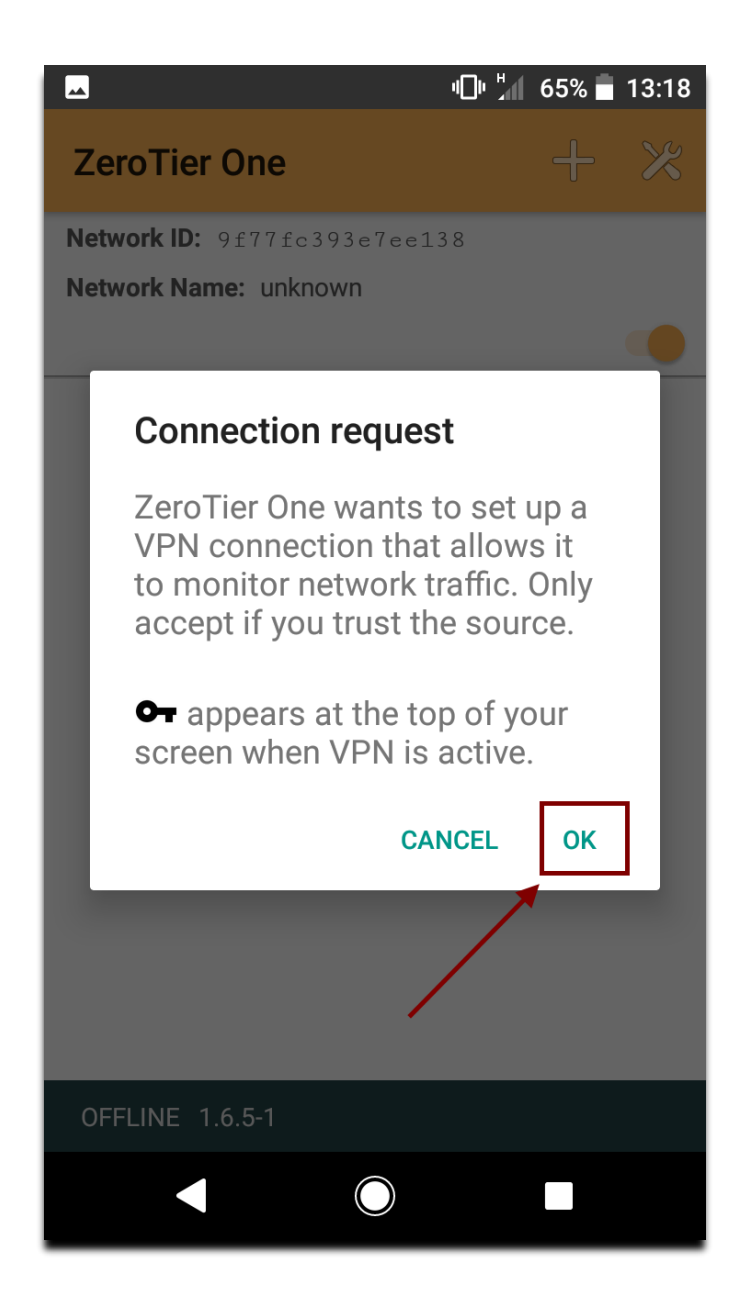

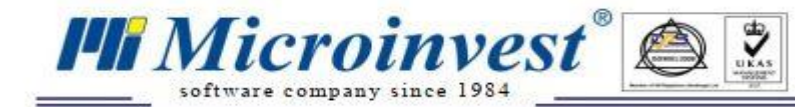

21. Если ваше Android устройство успешно подключено к сети, которую вы создали в ZeroTier, вы увидите «ОНЛАЙН» внизу экрана:

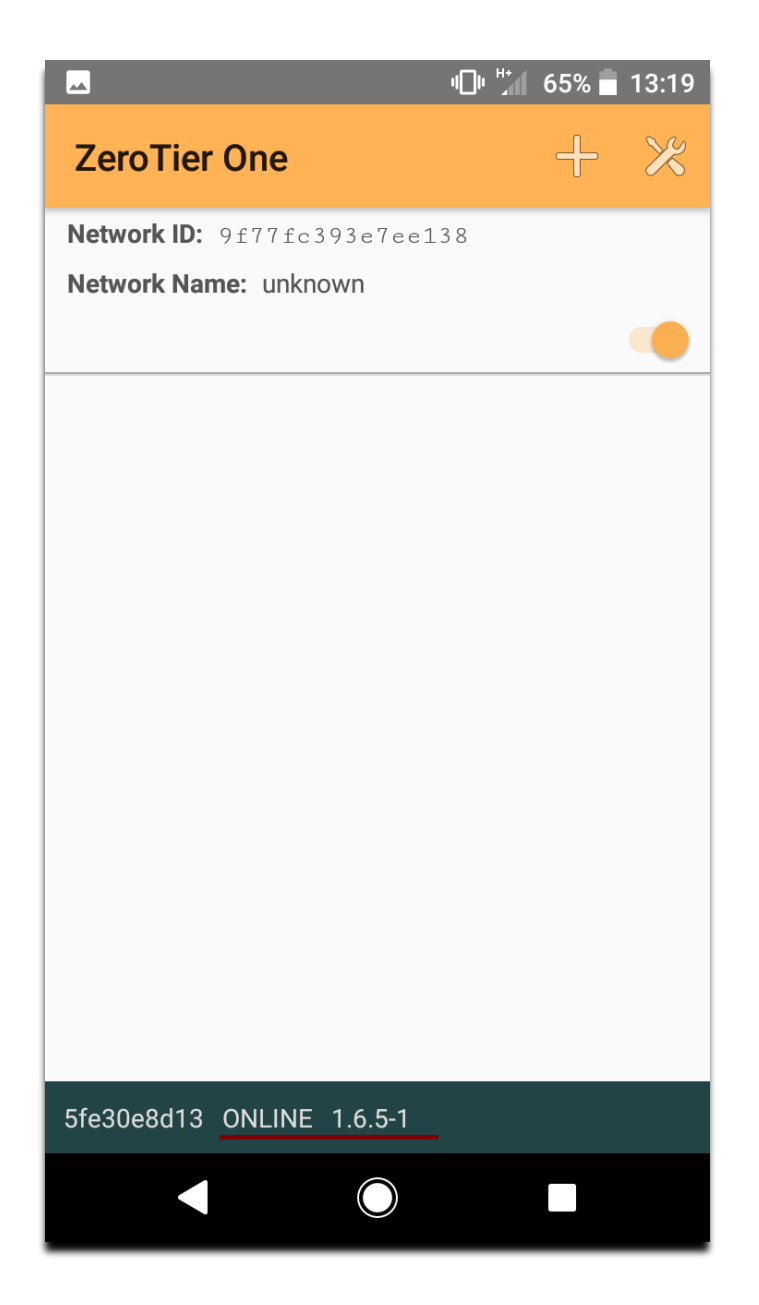

22. Как только компьютер с базой данных и Android устройство подключены к сети ZeroTire, самое время подключить Microinvest Warehouse Pro и Microinvest DataCollector / Smart Reports! Чтобы это произошло, мы должны сначала скопировать IP-адрес компьютера из сети ZeroTier - перейти в [панель управления ZeroTier.](https://my.zerotier.com/network) Выберете имя сети (в примере на изображении ниже щелкните «jolly\_drapper»).

 $\ddot{\mathbf{y}}$ 

*I* Microinvest

software company since 1984

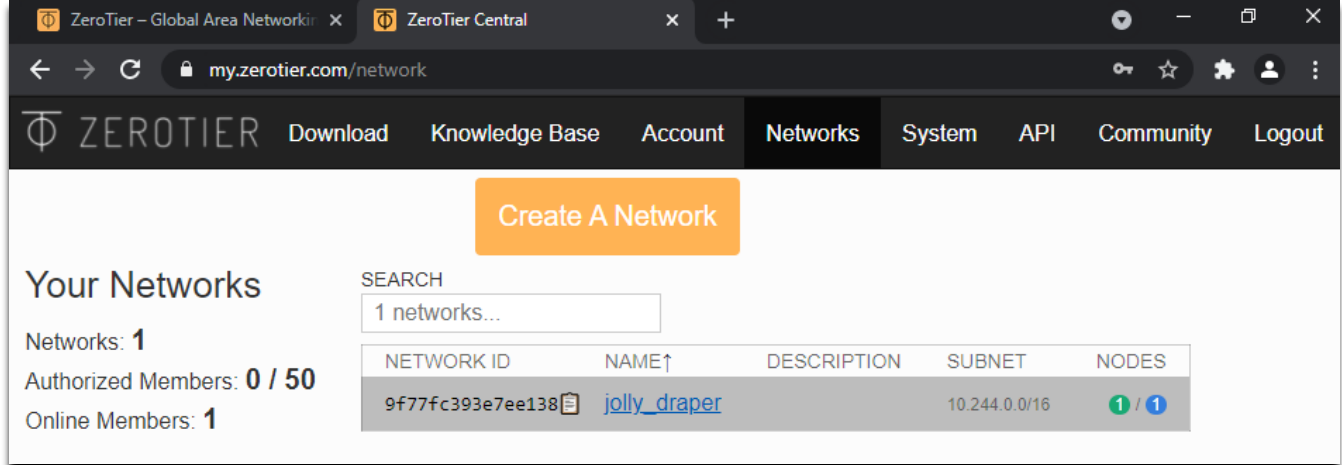

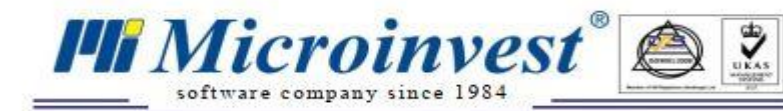

23. Вы будете перенаправлены на экран управления вашей сетью - нажмите «Настройки», чтобы скрыть эту часть экрана.

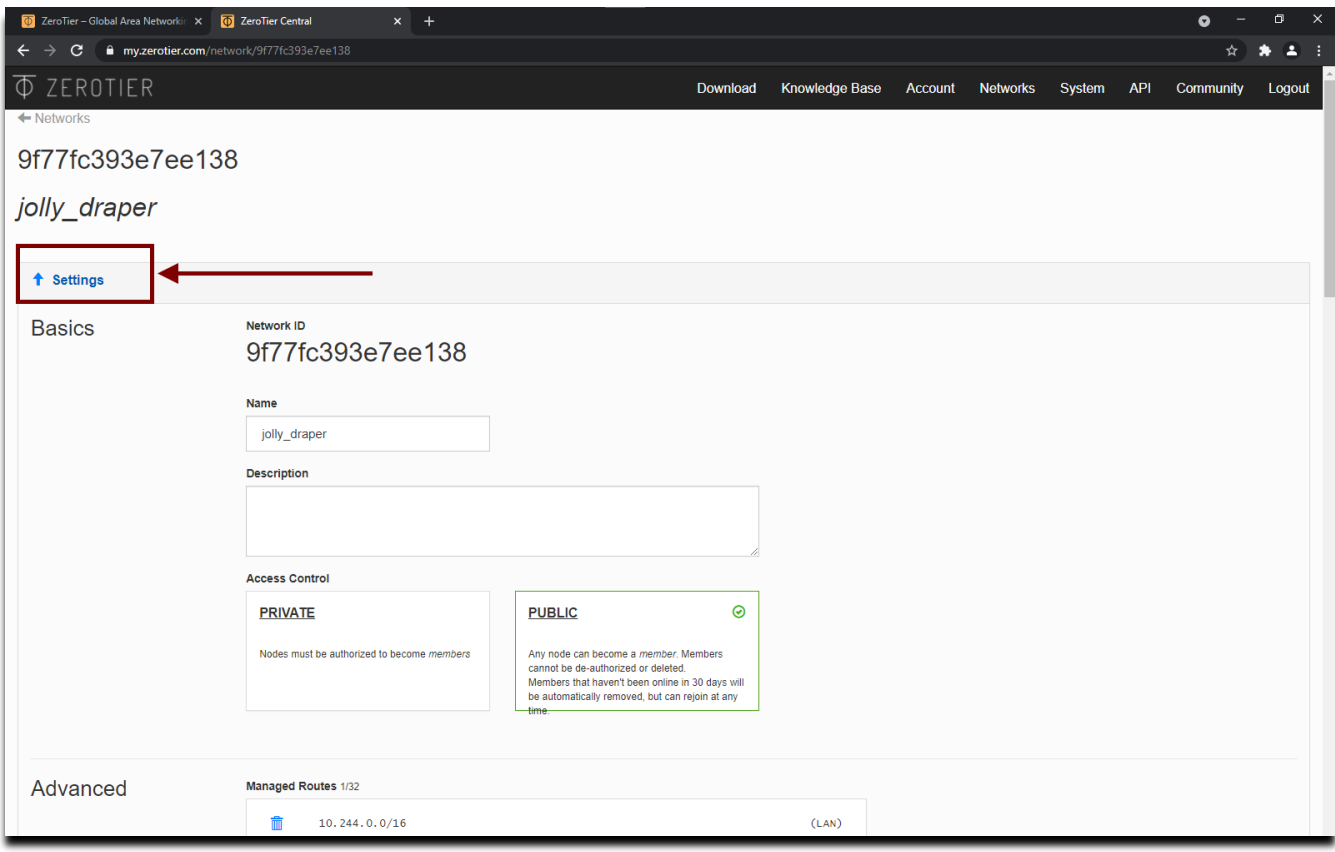

24. Часть сетевых пользовательских настроек («Участники») будет видна на экране, на котором показаны все устройства, подключенные к конкретной сети ZeroTier. Вы можете добавить имя к каждому устройству для упрощения навигации. В примере на изображении ниже IP-адрес компьютера с базой данных - 10.147.19.200 скопируем его.

 $\frac{1}{2}$ 

*I* Microinvest

software company since 1984

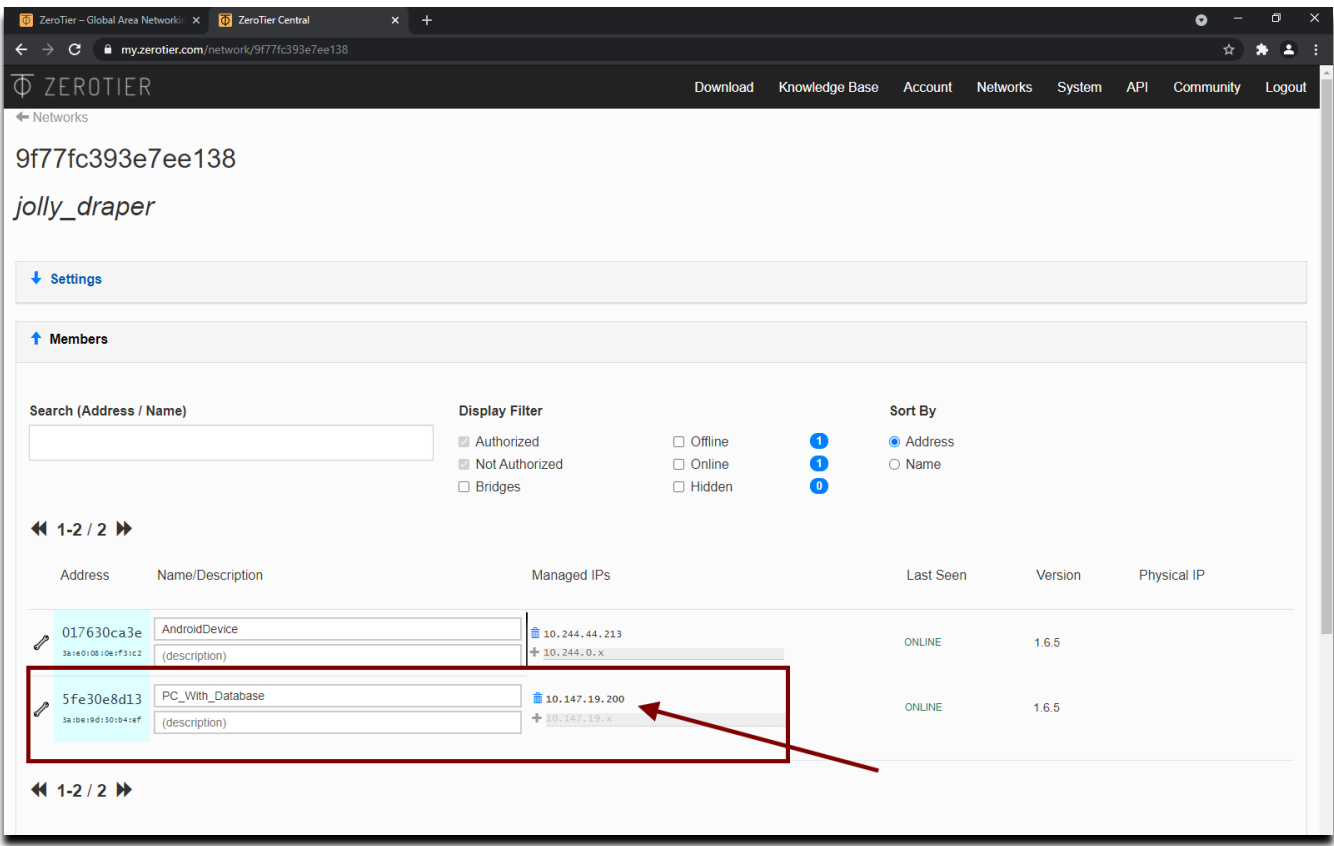

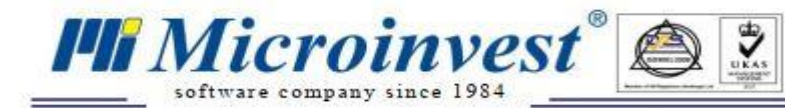

25. Запустите Microinvest DataCollector и / или SmartReports на вашем Android устройстве и перейдите в меню базы данных для первого приложения и для Настройки второго:

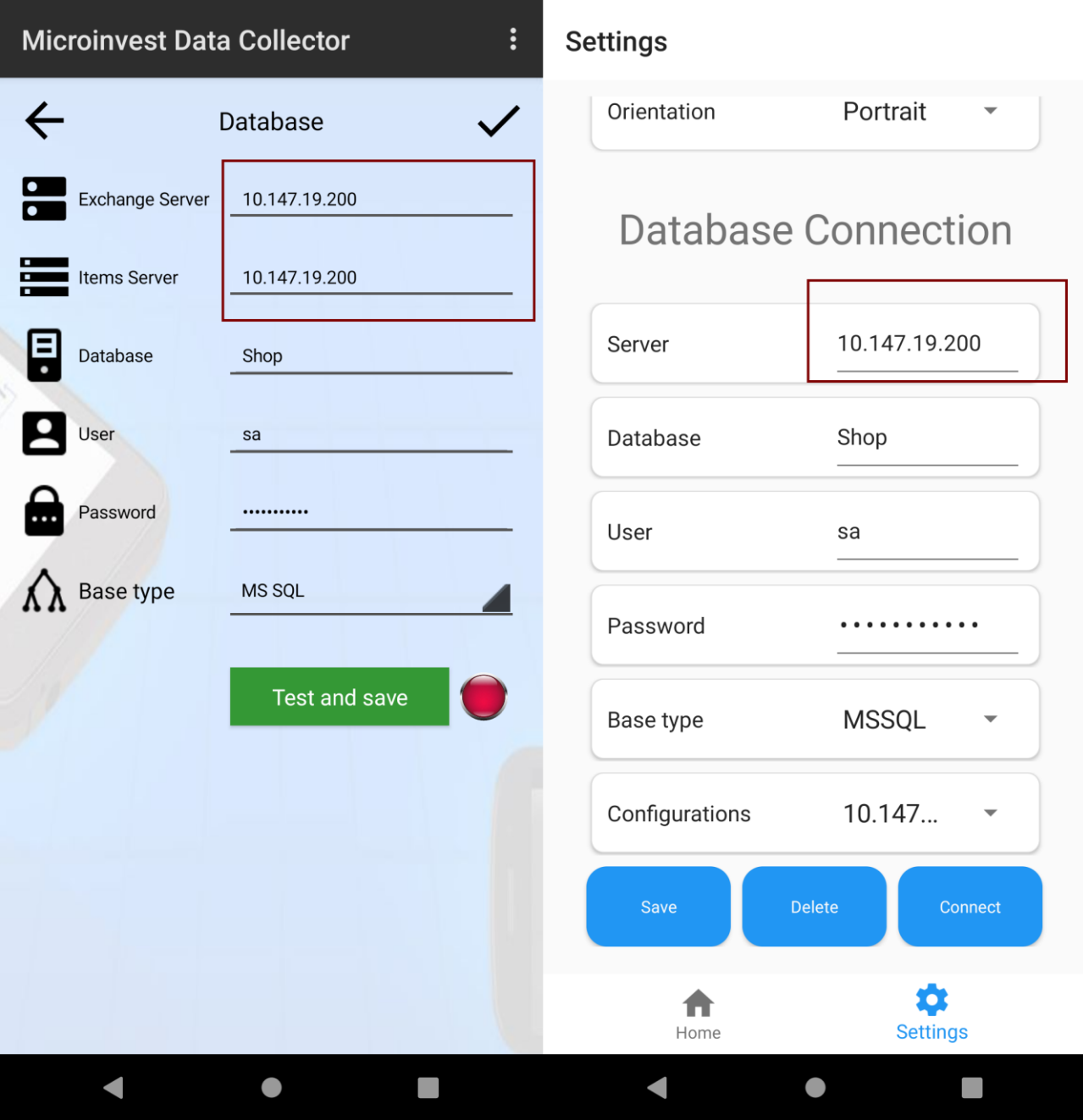

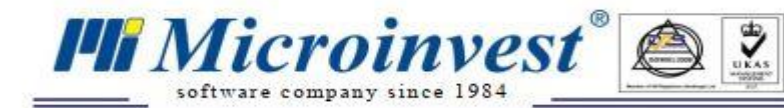

26. Выполнено успешное соединение между приложениями Microinvest DataCollector / Smart Reports и Microinvest Warehouse Pro в сети, построенной в ZeroTier.

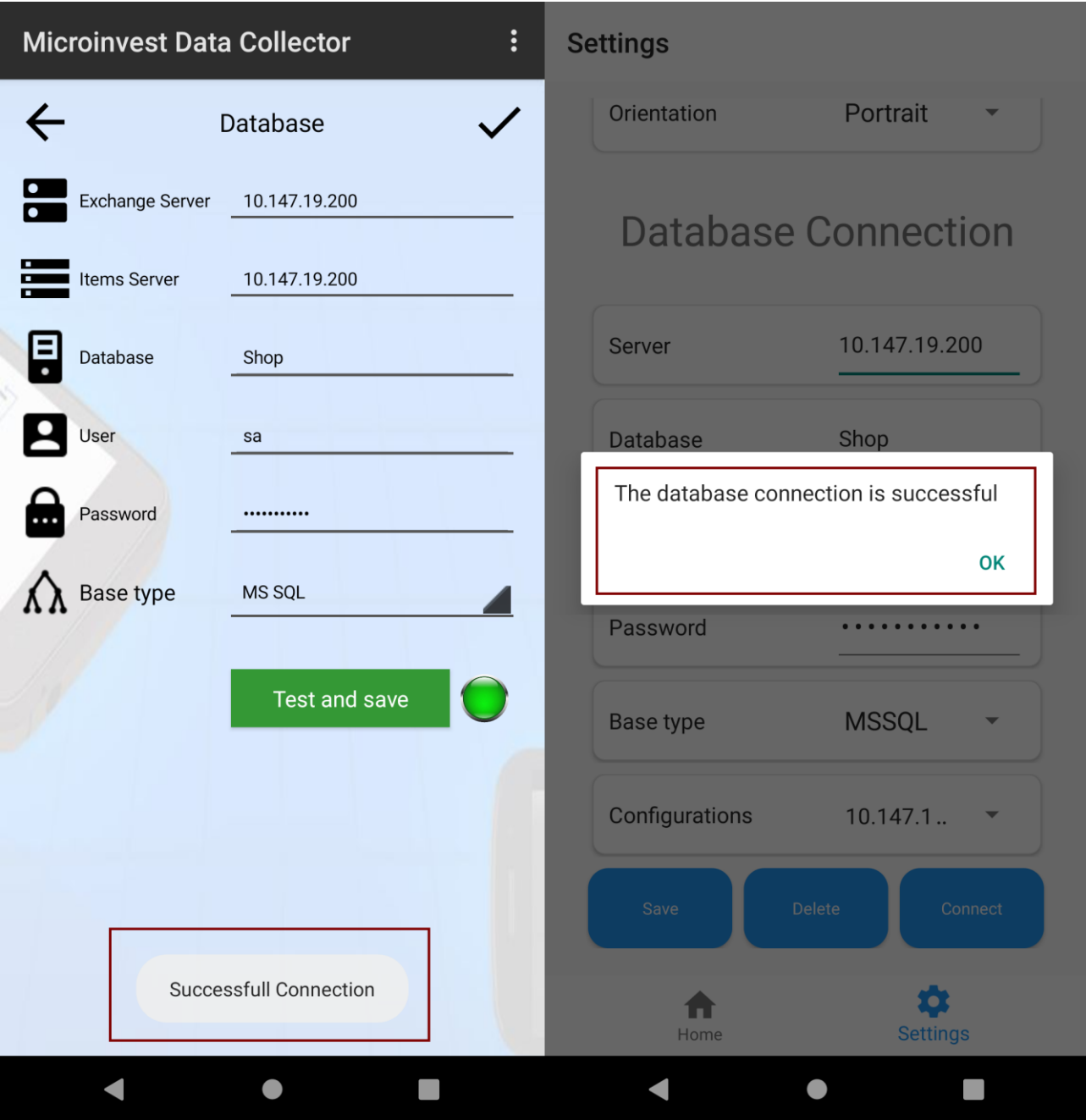

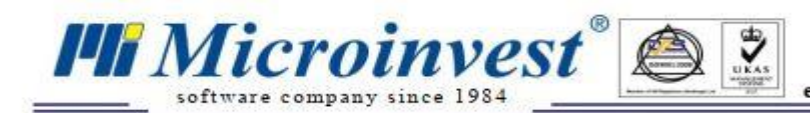

# Примечания читателя

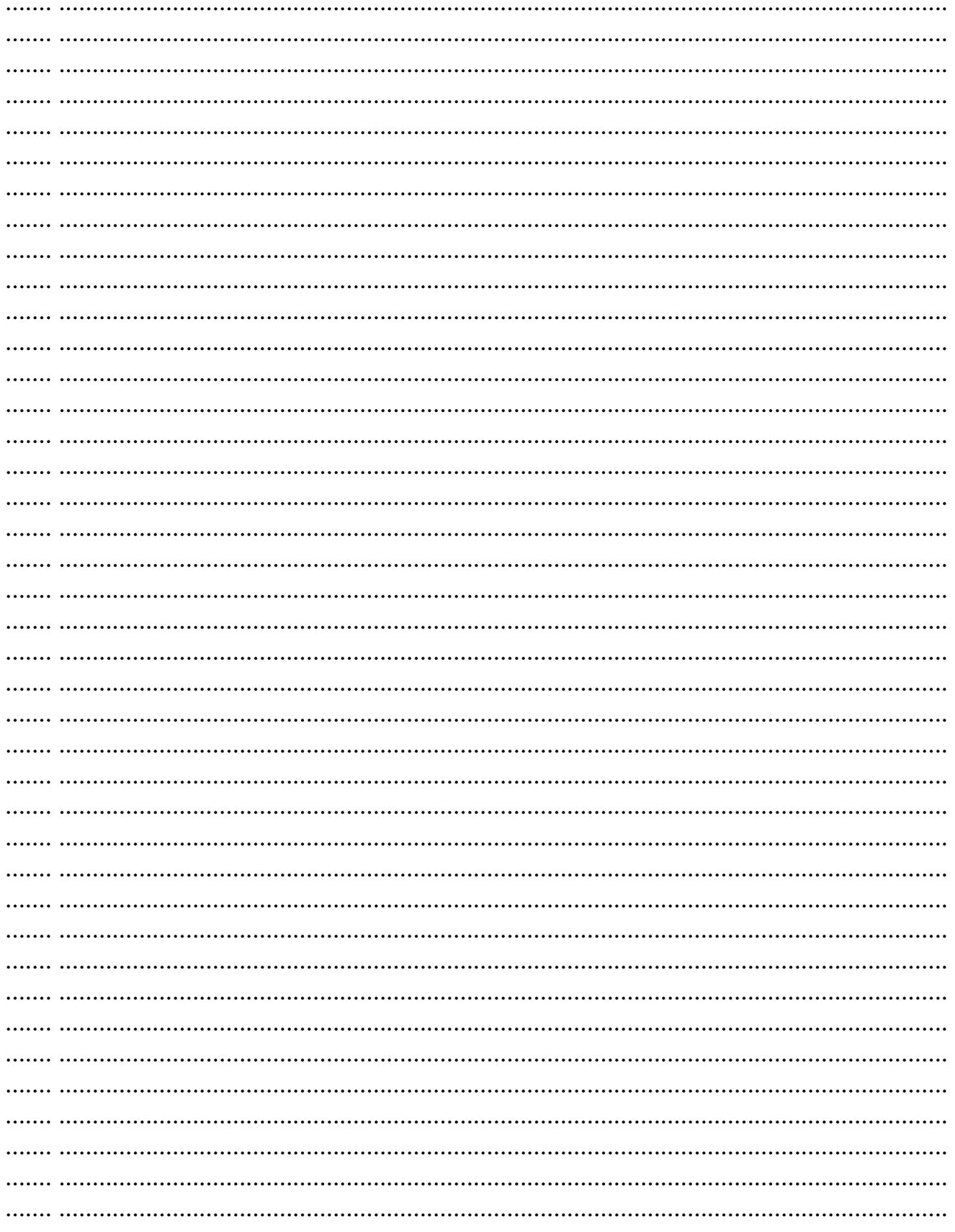